# **ZTE**

## ZXHN F680 GPON ONT Manual de Usuário

ZTE CORPORATION No. 55, Hi-tech Road South, ShenZhen, PRChina Código Postal: 518057 URL:http://support.zte.com.cn

E-mail:support@zte.com.cn

#### INFORMAÇÃO LEGAL

#### Copyright 2020 ZTE CORPORATION.

O conteúdo deste documento é protegido por leis de direitos autorais e tratados internacionais. É proibida qualquer reprodução ou distribuição deste documento ou de qualquer parte dele, em qualquer forma e meio, sem o consentimento prévio por escrito da ZTE CORPORATION. Além disso, o conteúdo deste documento está protegido por obrigações contratuais de confidencialidade.

Todos os nomes de empresas, marcas e produtos são marcas comerciais ou de serviço, ou marcas comerciais ou de serviço registradas, da ZTE CORPORATION ou de seus respectivos proprietários.

Este documento é fornecido no estado em que se encontra e todas as garantias, representações ou condições expressas, implícitas ou legais são negadas, incluindo, sem limitação, qualquer garantia implícita de comercialização, adequação a um propósito específico, título ou não violação. A ZTE CORPORATION e seus licenciados não serão responsáveis por danos resultantes do mal uso das informações aqui contidas.

A ZTE CORPORATION ou seus licenciados podem ter direitos de propriedade intelectual atuais ou pendentes ou aplicações que abrangem o assunto deste documento. Exceto conforme expressamente fornecido em qualquer licença por escrito entre a ZTE CORPORATION e seu licenciado, o usuário deste documento não deve adquirir qualquer licença para o assunto aqui tratado.

A ZTE CORPORATION reserva-se o direito de atualizar ou fazer alterações técnicas neste produto sem aviso prévio.

Os usuários podem visitar o site de suporte técnico da ZTE http://support.zte.com.cn para solicitar informações relacionadas.

O direito final de interpretar este produto reside na ZTE CORPORATION.

## Conteúdo

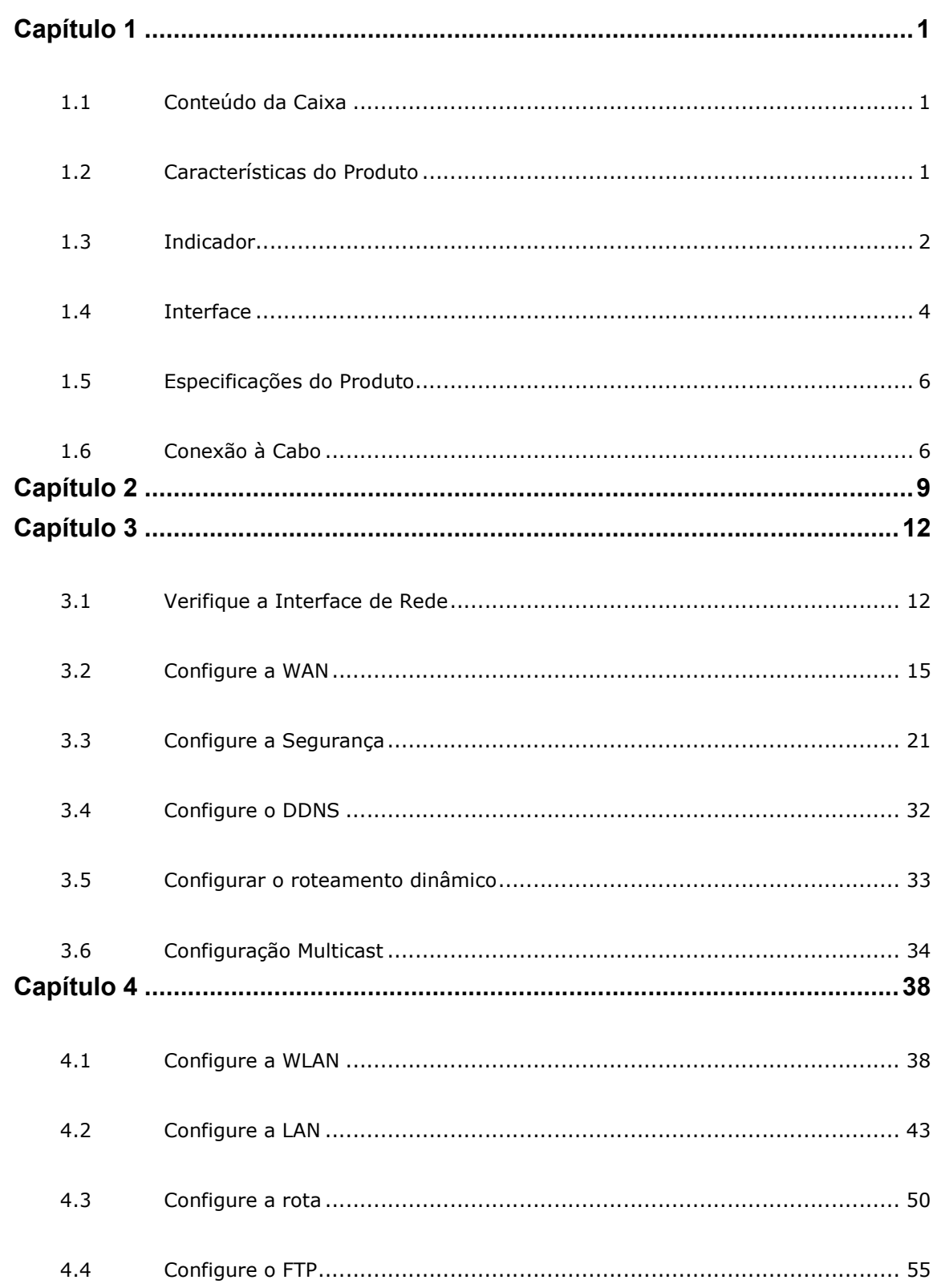

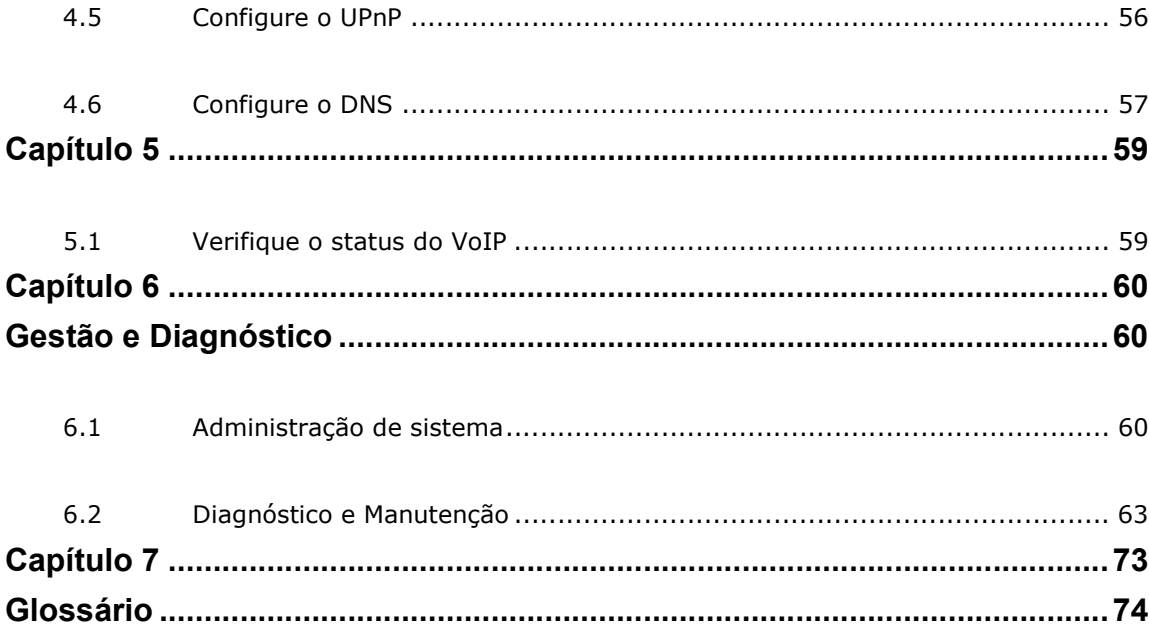

# Capítulo 1 Visão geral

#### Tabela de conteúdo

Conteúdo da Caixa Características do Produto Indicador **Interface** Especificações Do Produto Conexão à cabo

## 1.1 Conteúdo da Caixa

Certifique-se de que a caixa ZXHN F680 contém os ítens da Tabela1-1.

#### Tabela1-1 Conteúdo da caixa

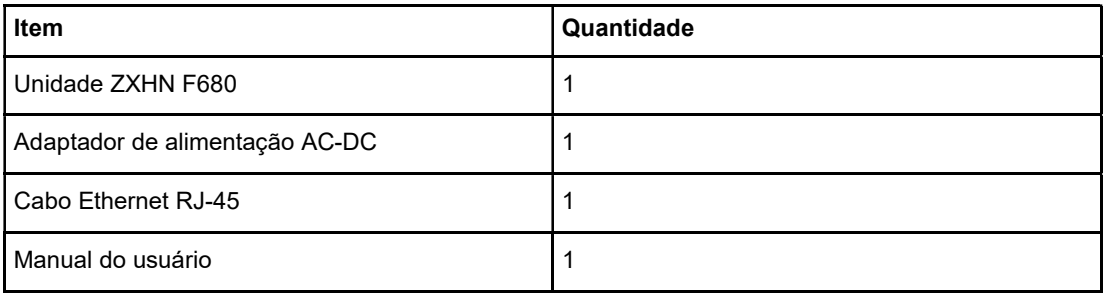

## **Observação**

A lista é apenas para referência. O conteúdo real pode variar da lista.

Se algum dos itens incluídos no pacote estiver incorreto, perdido ou danificado, entre em contato com o provedor de serviços. Se precisar substituir o produto, mantenha a embalagem e todos os itens em boas condições.

## 1.2 Características do Produto

O ZXHN F680 é um terminal de rede óptica (ONT) compatível com ITU-T G.984 e ITU-T G.988 projetado para usuários domésticos de ponta. É bem adequado para cenários FTTH domésticos de fibra ótica e oferece suporte para montagem em mesa. No lado da rede, ele suporta downlink de 2.488 Gbps e uplink de 1.244 Gbps.

#### Interfaces

 $\bullet$  Interface GPON: padrão GPON, SC / APC, em conformidade com os padrões

ITU G.984.1 – G.984.5.

- Interface Ethernet: Quatro interfaces Ethernet 10/100 / 1000M, em conformidade com os padrões IEEE 802.3 e IEEE 802.3u.
- Interface do telefone: interface RJ-11.
- Interface Wi-Fi: em conformidade com o padrão IEEE 802.11b / g / n e o padrão IEEE 802.11a / n / ac.
- Interface USB: Suporta portas de host USB que estão em conformidade com as especificações USB 2.0 / USB 3.0.

#### Características técnicas

- Acesso ao serviço de banda larga: Conectado à Internet por meio do método de acesso GPON.
- Acesso ao serviço Ethernet: fornece quatro interfaces Ethernet, conectadas aos dispositivos Ethernet, como o PC do usuário. Fornece os serviços de acesso à Internet e IPTV.
- Acesso ao serviço de telefone: Suporta protocolo SIP.
- WLAN: Oferece serviço de Internet aos usuários por meio do método WLAN.
- Compartilhamento, backup e restauração de dados: fornece a interface USB 2.0 e USB 3.0 conectada a um dispositivo de armazenamento USB para compartilhamento de arquivos, backup rápido e restauração de dados.
- Segurança: fornece autenticação de vários níveis com base no dispositivo, usuário e serviço, e fornece criptografia de canal de dados para segurança.
- QoS: fornece serviços de QoS atendendo aos requisitos de vários serviços para os dispositivos e rede locais.
- Gerenciamento de rede: fornece gerenciamento de rede multimodo.

## 1.3 Indicador

Figura 1-1 mostra os indicadores no painel frontal da unidade ZXHN F680.

Figura1-1 Indicadores no painel frontal

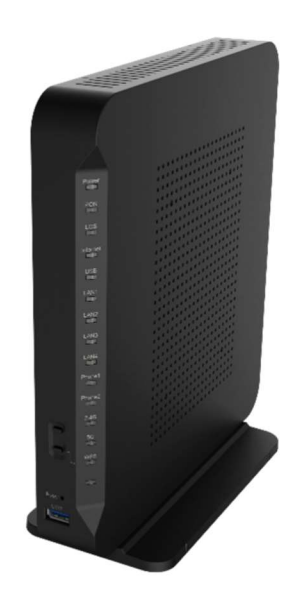

A figura acima descreve os indicadores no painel frontal da unidade ZXHN F680.

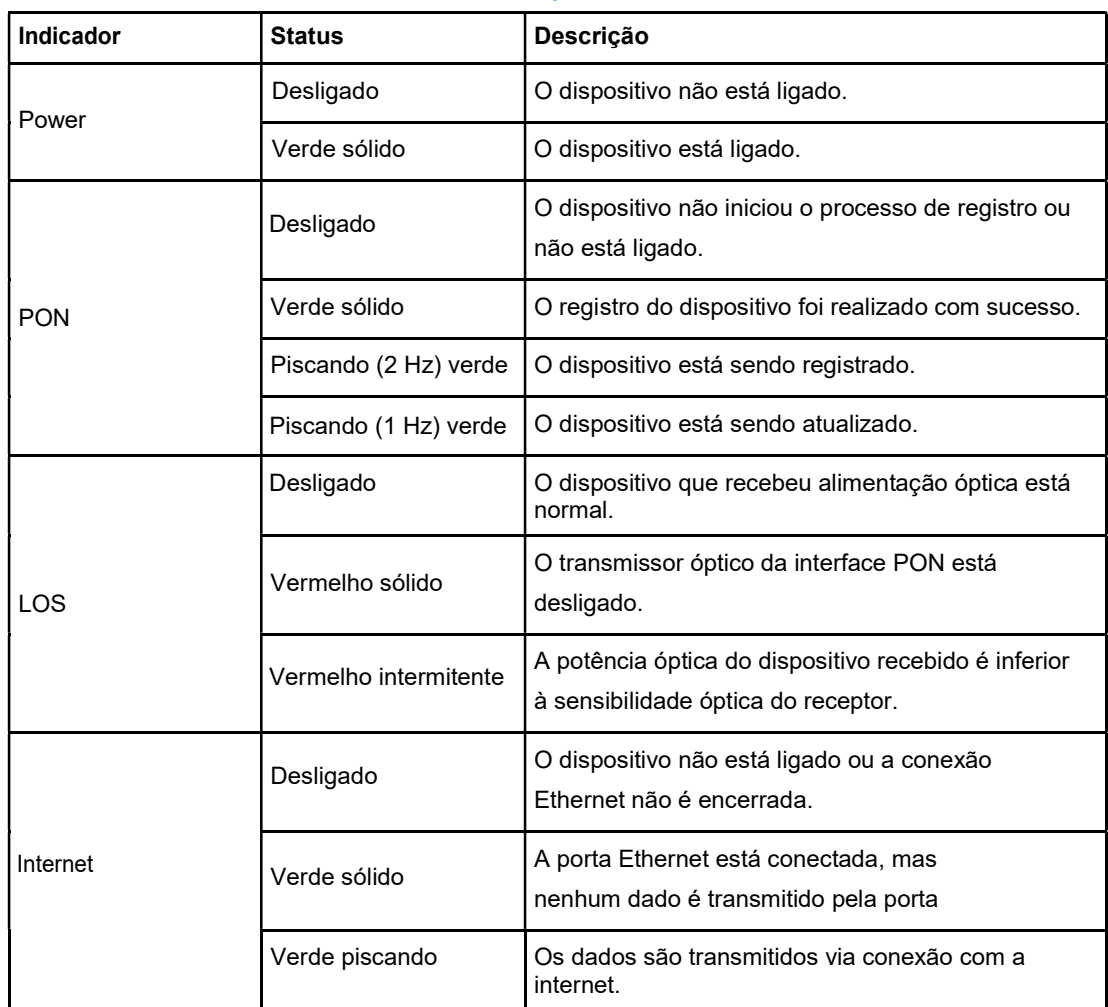

#### Tabela 1-2 Descrições dos indicadores no painel frontal

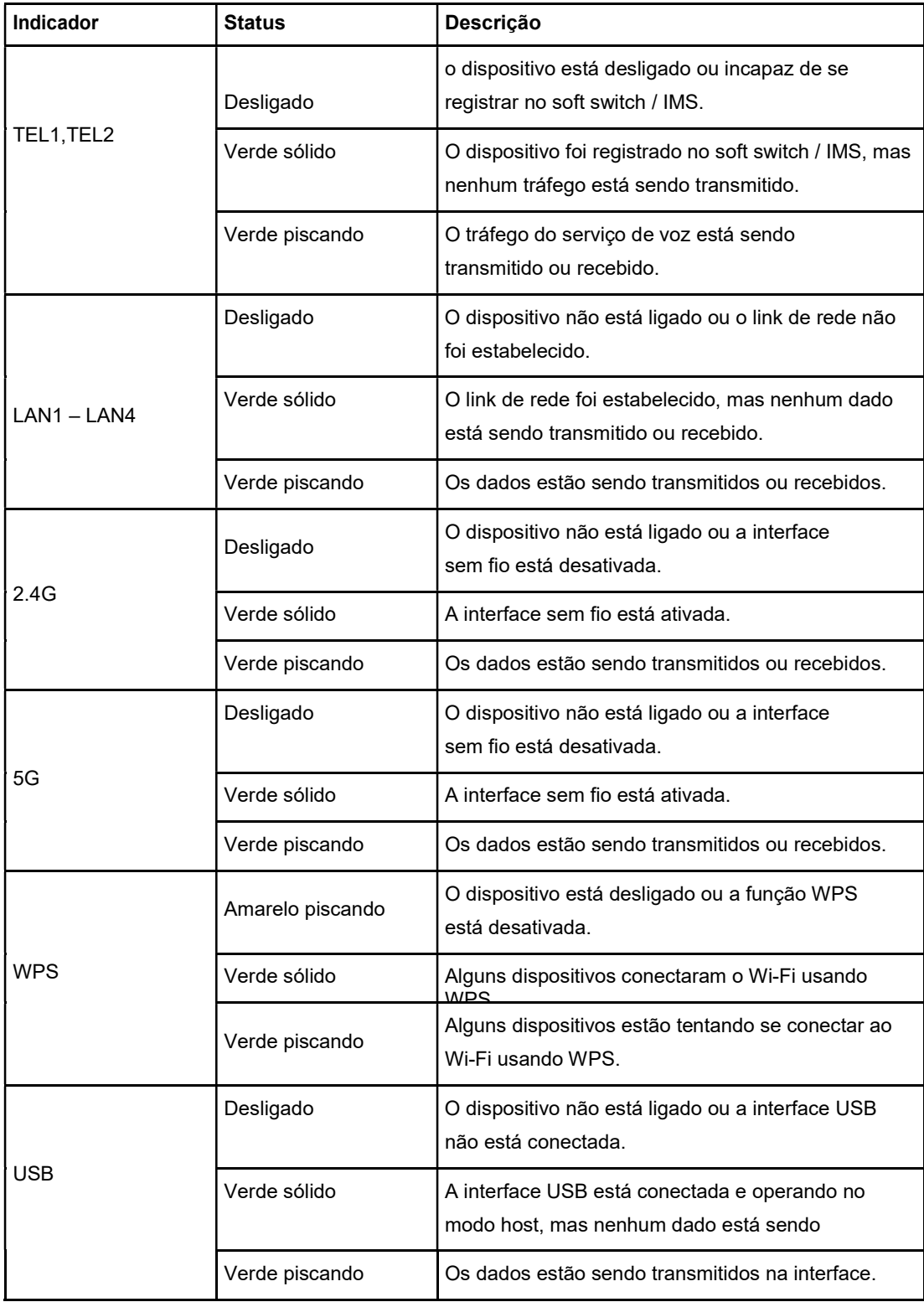

## 1.4 Interface

Figura 1-2 mostra as interfaces e botões no painel lateral da unidade ZXHN F680.

Figura 1-2 Interfaces e botões no painel lateral

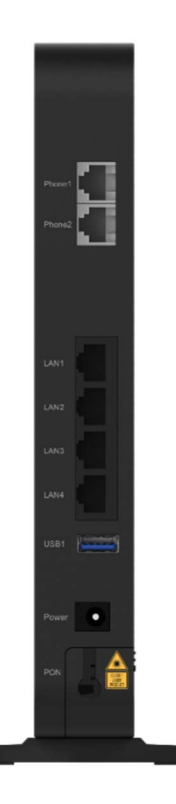

Tabela 1-3 descreve os botões no painel lateral da unidade ZXHN F680.

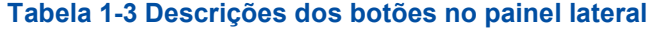

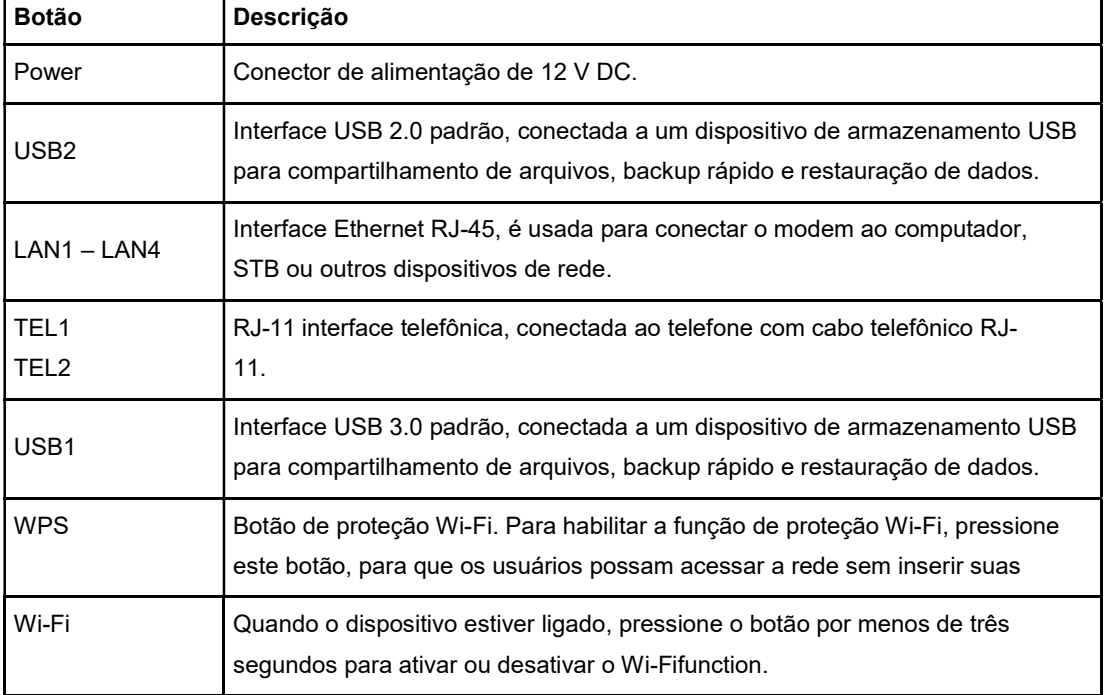

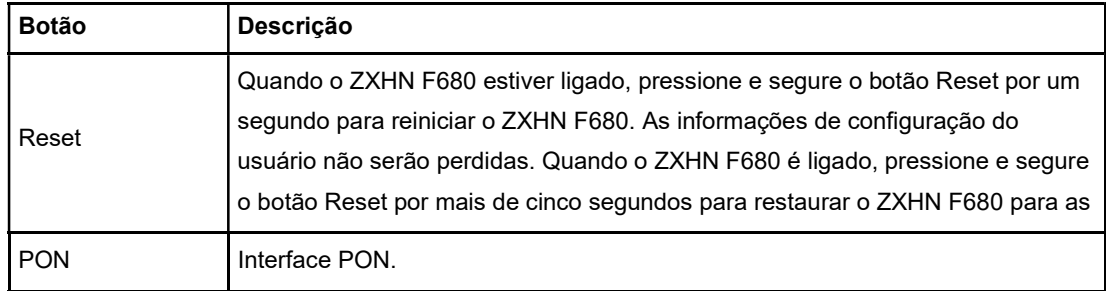

## 1.5 Especificações do Produto

Para as especificações de produto do ZXHN F680, consulte Tabela 1-4.

#### Tabela 1-4 Especificações do Produto

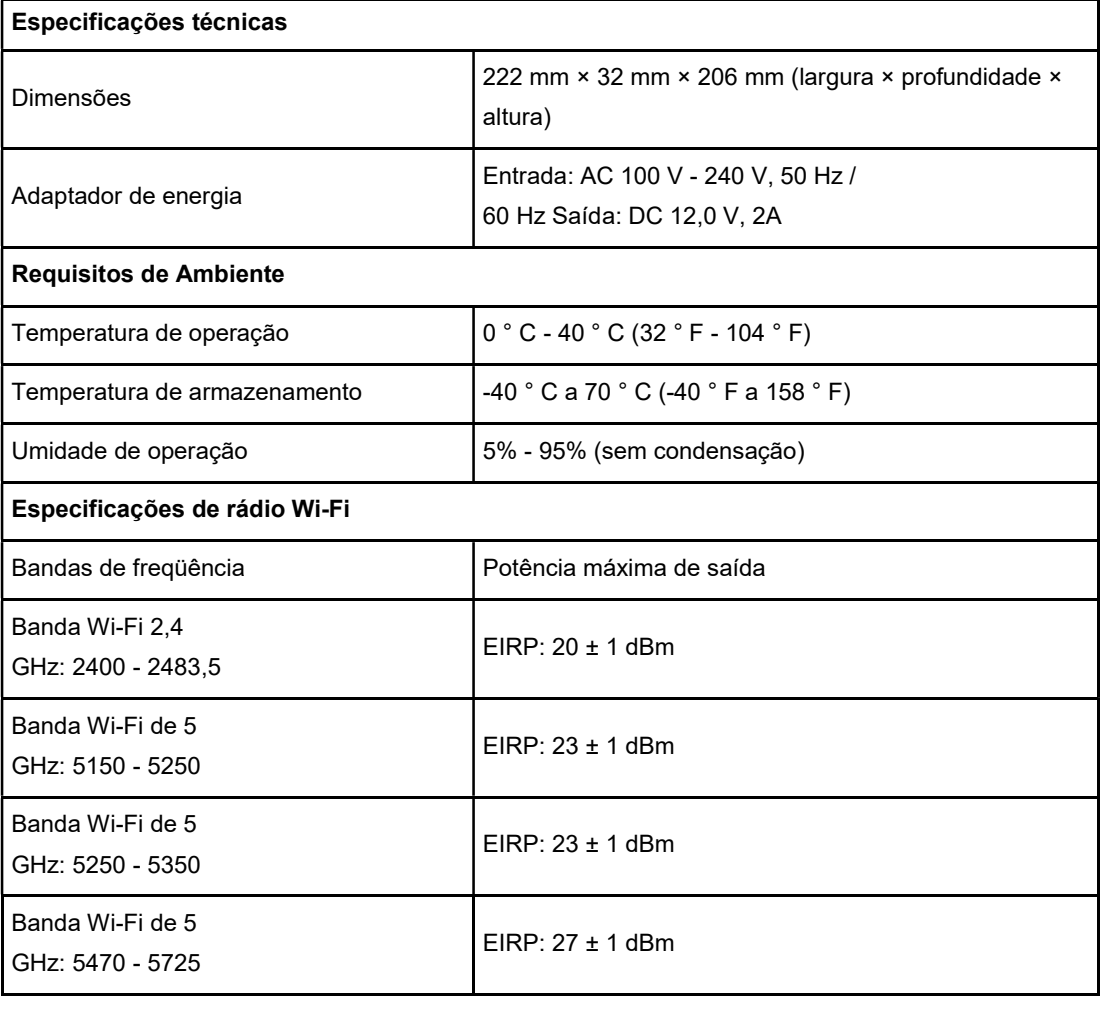

## 1.6 Conexão à Cabo

Figura 1-3 mostra os dispositivos que estão conectados ao dispositivo ZXHN F680.

Figura 1-3 Conexão

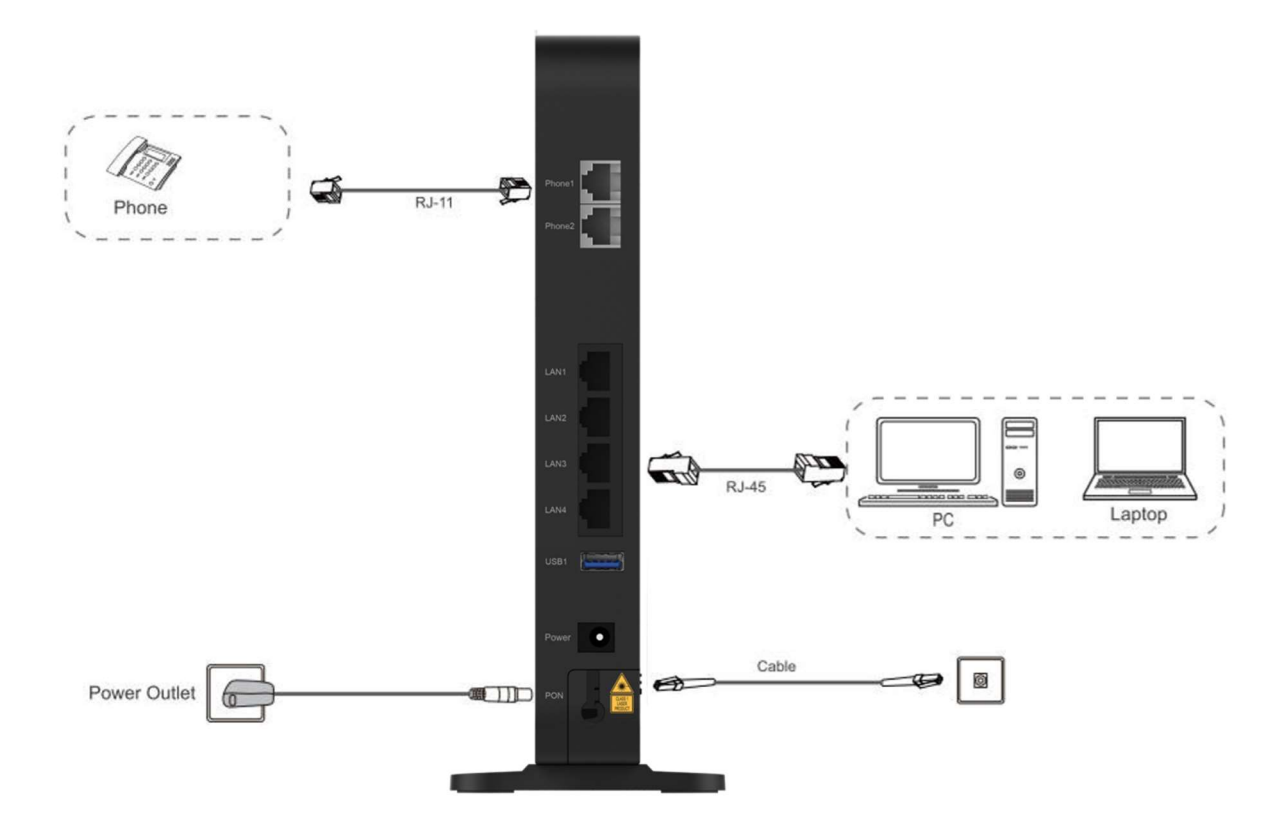

- Verificar se as conexões dos cabos estão corretas e pressione o botão Liga / Desliga. Depois que o indicador de energia estiver aceso e outros indicadores funcionarem corretamente, os serviços da operadora podem ser usados.
- O escopo da rede sem fio é afetado pelo número de paredes, espessura da parede, localização das paredes, materiais das paredes, tetos e outros objetos. Enquanto isso, os tipos de material e o ruído de fundo de RF também afetam a rede sem fio.

Para maximizar o escopo da rede sem fio, em conformidade com os seguintes métodos:

- 1. Reduza o número de paredes e tetos entre o dispositivo ZXHN F680 e outros dispositivos de rede.
- Cada parede ou teto reduz o escopo da rede sem fio em 1 a 30 metros. Posicione corretamente o dispositivo ZXHN F680 para reduzir o número de paredes e tetos.
	- 2. Cumpra o princípio da linha reta entre os dispositivos de rede.
- Em um ângulo de 45 graus, uma parede com a espessura de meio metro tem a espessura de um metro. Para receber mais sinais, os dispositivos precisam ser colocados para permitir que os sinais sejam transmitidos diretamente através das paredes ou tetos.
- 3. O escopo da rede sem fio também é afetado por materiais de construção.
- O escopo é afetado por portas de metal sólido ou pinos de alumínio. Tente colocar pontos de acesso, roteadores sem fio e computadores, e então os sinais podem ser transmitidos através de paredes secas ou canais abertos, por exemplo, produtos de FRP, produtos de metal, paredes isoladas, arquivo, tijolos e concreto enfraquecem os sinais sem fio.
	- 4. Certifique-se de que o ZXHN F680 com a função Wi-Fi fique longe dos seguintes dispositivos:
- Mantenha pelo menos dois metros de distância de dispositivos ou componentes elétricos que geram ruído de RF. Os sinais são muito enfraquecidos ou mesmo completamente desaparecidos por um 2,4 GHz

# Capítulo 2 Trabalho de Preparação

Este manual usa o sistema operacional Windows como exemplo para descrever como fazer o login para abrir o ZXHN F680.

#### Contexto

Para faça login para abrir o ZXHN F680 em um computador, você precisa definir o endereço IP do computador para garantir que o endereço IP do computador e o endereço IP de manutenção do ZXHN F680 estejam no mesmo segmento de rede. As informações de manutenção padrão do ZXHN F680 são as seguintes:

- Endereço IP: 192.168.0.1
- Máscara de sub-rede: 255.255.255.0
- Gateway: 192.168.0.1

#### Passos

- 1. Use um cabo Ethernet para conectar um computador local para abrir a interface LAN do ZXHN F680.
- 2. Use uma linha telefônica para conectar o ZXHN F680 ao divisor.
- 3. No computador local, clique duas vezes em Conexão Local e clique em Propriedades. A caixa de diálogo Propriedades de conexão de rede local é exibida.
- 4. Clique duas vezes em Protocolo de Internet (TCP / IP). A caixa de diálogo Propriedades do protocolo da Internet (TCP / IP) é exibida. Defina o endereço IP como 192.168.0.200, a máscara de sub-rede como 255.255.255.0 e o gateway padrão como 192.168.0.1.
- 5. Clique OK.
- 6. Depois que o endereço IP do computador for definido, você pode executar o comando Ping para fazer ping no endereço IP 192.168.0.1. Se a operação de ping for bem-sucedida, isso indica que a configuração TCP / IP está correta e o computador está conectado corretamente para abrir o ZXHN F680, consulte a Figura 2-1.

#### Figura2-1 Comando Ping

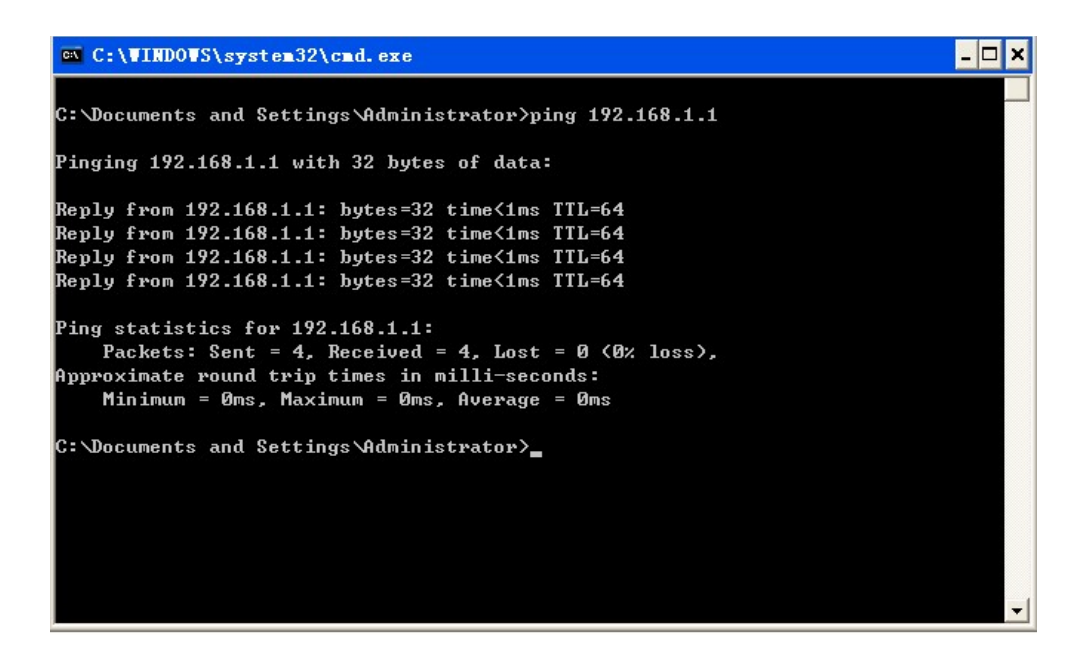

7. Abra o Internet Explorer e digite http://192.168.0.1 no campo de endereço. aperte o Entrar chave. A página de login é exibida, consulte a Figura 2-2.

#### Figura 2-2 Página de Login

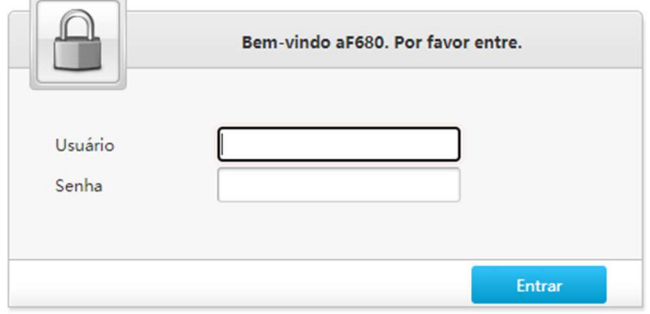

8. Digite seu nome de usuário e senha (o nome de usuário e senha padrão do administrador sãoprina etiqueta) e clique em Login. A página inicial é exibida, consulte a Figura 2-3.

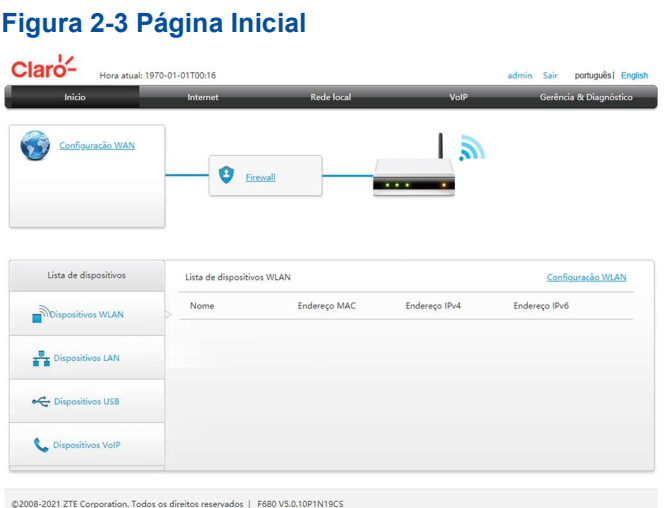

9. Verifique as informações do dispositivo. selecione Gerenciamento e diagnóstico> Status. A página indica se a versão do hardware e a versão do software estão corretas, consulte a Figura 2-4. Clique em Atualizar para obter as informações mais recentes.

#### Figura 2-4 Página de Informações do Dispositivo

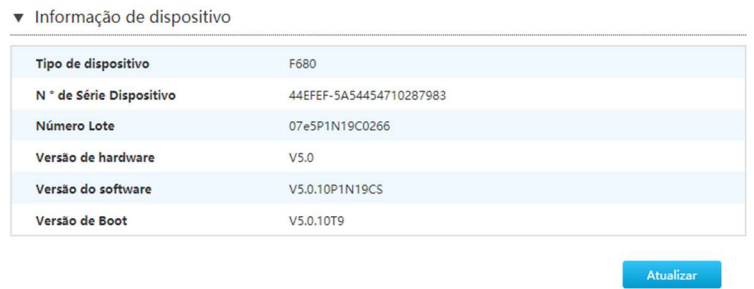

# Capítulo 3 Configure a Internet

#### Tabela de conteúdo

Verifique a Interface de rede Configure a WAN Configure a Segurança Configure o DDNS Configurar o roteamento dinâmico Configuração Multicast

## 3.1 Verifique a Interface de Rede

## 3.1.1 Verifique as Informações do PON

As informações do módulo óptico do dispositivo ZXHN F680 incluem estado GPON, potência de entrada, potência de saída, temperatura operacional, tensão operacional e corrente operacional.

#### Passos

 $=$  Informação  $DOM$ 

1. Na árvore de navegação à esquerda, clique em Internet> Status> PON Inform para abrir a página PON Inform, consulte a Figura 3-1.

#### Figura 3-1 Página de informações PON

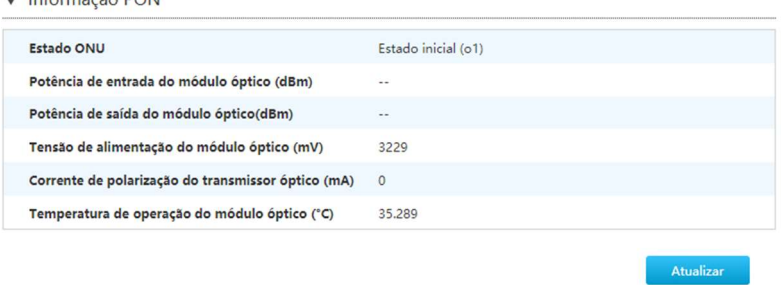

2. Clique em Atualizar para verificar as informações mais recentes.

## 3.1.2 Verifique o Status da Conexão WAN

Por meio do item de menu Status da conexão WAN, você pode verificar o status da conexão WAN, incluindo endereço IP, nome da conexão e assim por diante. As informações de status da conexão PON são exibidas apenas quando uma conexão

PON é criada.

#### Passos

1. Na árvore de navegação à esquerda, clique em Internet> Status> Status da conexão WAN para abrir a página Status da conexão WAN, consulte a Figura 3-2.

#### Figura 3-2 Página de status da conexão WAN

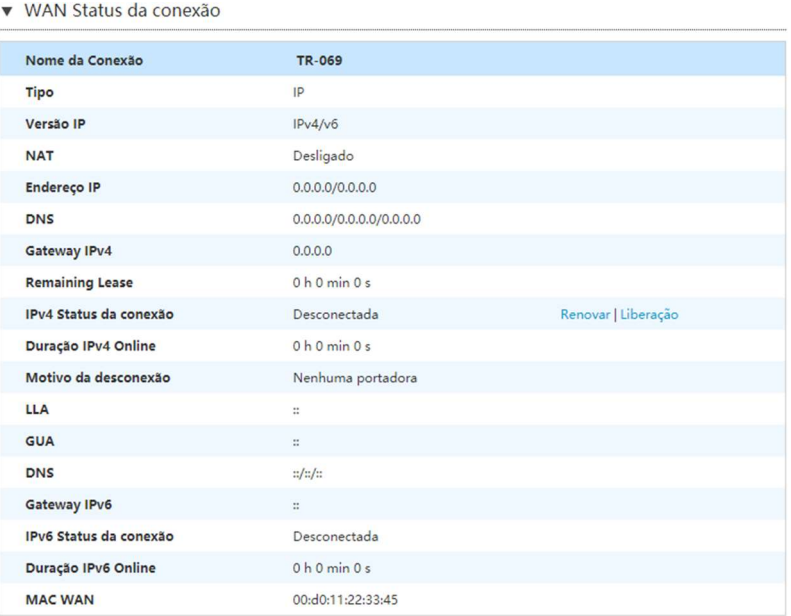

2. Clique em Atualizar para verificar as informações mais recentes.

--fim--

## 3.1.3 Verifique o Status 3G / 4G

#### Passos

#### Verifique as informações da rede móvel.

1. Na página principal do ZXHN F680, selecione Internet> Status> 3G / 4G> Rede móvel para ir para a página Rede móvel. A intensidade do sinal pode verificar se a placa de rede está conectada, consulteFigura 3-3.

Atualizar

#### Figura 3-3 Rede móvel

▼ Rede móvel

**O** Inserir o dispositivo 3G/4G primeiro.

2. Clique em Atualizar para atualizar as informações.

#### Verifique o status da conexão 3G / 4G.

3. Na página principal do ZXHN F680, selecione Internet> Status> 3G / 4G> 3G / 4G Connection Status para ir para a página 3G / 4G Connection Status, consulte Figura 3-4.

Figura 3-4 Status da conexão 3G / 4G

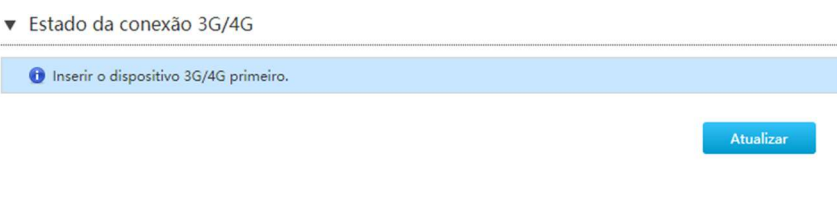

4. Clique em Atualizar para atualizar as informações.

### 3.1.4 Verifique o Status da Conexão DSLite

A seção descreve o status da conexão DSLite.

#### Passos

1. Na página principal do ZXHN F680, selecione Internet> Status> DSLite para ir para o Status de conexão DSLite página, veja a Figura 3-5.

#### Figura 3-5 Status da conexão DSLite

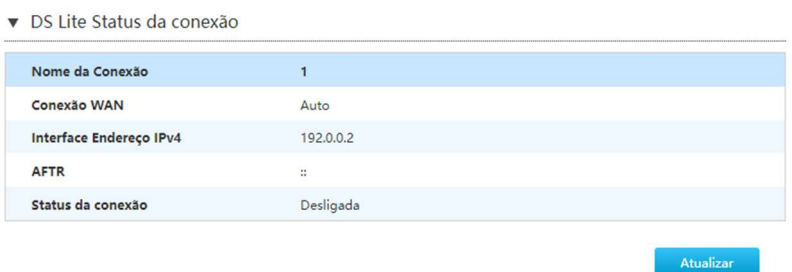

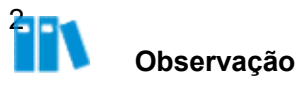

- Clique em Internet> Status> 6RD para verificar as informações de conexão do túnel 6 em 4.
- As informações do túnel são exibidas apenas se um túnel for criado. Para criar um túnel, selecione Internet> WAN> 6RD.
- 3. Clique em Atualizar para atualizar as informações.

--fim--

## 3.1.5 Verifique as Informações de Conexão L2TP

#### Passos

1. Na árvore de navegação à esquerda, clique em Internet> Status> L2TP. As informações de conexão do túnel são exibidas, consulteFigura 3-6.

#### Figura 3-6 Página de conexão L2TP

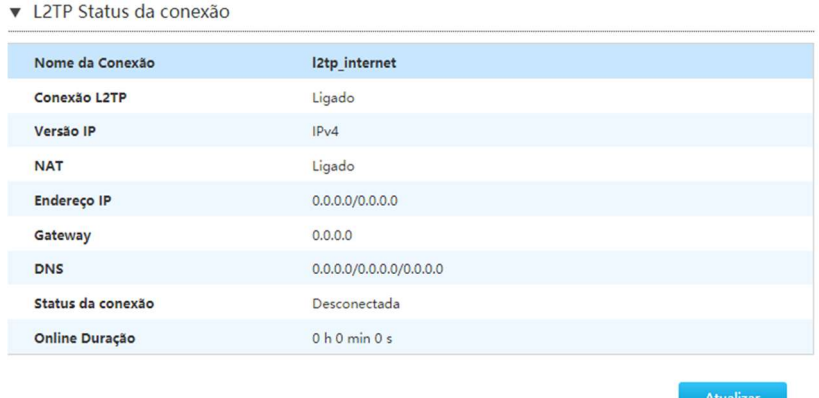

2. Clique em Atualizar para verificar as informações mais recentes.

## 3.2 Configure a WAN

### 3.2.1 Configurar a Conexão WAN

Este procedimento descreve como configurar uma conexão de banda larga (conexão WAN) no lado da rede, de modo que os serviços do usuário (incluindo os serviços de dados e vídeo) possam ser conectados à rede externa.

O dispositivo ZXHN F680 suporta conexão PPP e conexão IP.

#### Processo de Configuração

Na árvore de navegação à esquerda, clique em Internet> WAN> WAN. A página de

#### Figura 3-7 Página de conexão WAN

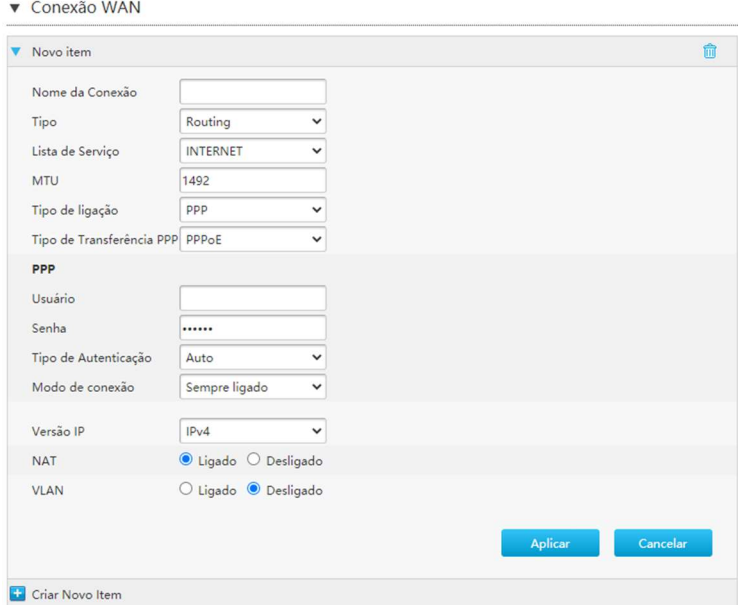

#### Processo de Configuração

- Processo de configuração PPPoE (IPv4)
	- 1. Digite o nome da conexão WAN em Nome da conexão.
	- 2. Defina o tipo como roteamento.
	- 3. Defina a lista de serviços. Este parâmetro deve ser consistente com a configuração do serviço.
	- 4. Defina o Tipo de link como PPP.
	- 5. Configure o nome de usuário e a senha.
	- 6. Defina a versão do IP como IPv4.
	- 7. Habilite a VLAN. O ID de VLAN fornecido pelas operadoras deve ser definido.
	- 8. Clique em Aplicar para aplicar as alterações.

Embora as configurações padrão para os parâmetros restantes devam funcionar bem na maioria dos casos, algumas reconfigurações podem ser necessárias para obter o melhor desempenho de acordo com as operadoras abertas.

9. Verifique a configuração.

O endereço IP obtido de transportadores pode verificar se a conexão WAN baseada em IPv4 foi concluída com êxito.

Processo de configuração de DHCP (IPv4)

- 1. Digite o nome da conexão WAN em Nome da conexão.
- 2. Defina o tipo como roteamento.
- 3. Defina a lista de serviços. Este parâmetro deve ser consistente com a configuração do serviço.
- 4. Defina o Tipo de link como IP.
- 5. Defina a versão do IP como IPv4.
- 6. Defina o Tipo de IP como DHCP.
- 7. Habilite a VLAN. O ID de VLAN fornecido pelas operadoras deve ser definido.
- 8. Clique em Aplicar para aplicar as alterações.

Embora as configurações padrão para os parâmetros restantes devam funcionar bem na maioria dos casos, algumas reconfigurações podem ser necessárias para obter o melhor desempenho.

- 9. Verifique a configuração. O endereço IP obtido de transportadores pode verificar se a conexão WAN baseada em IPv4 foi concluída com êxito.
- Processo de configuração estático (IPv4)
	- 1. Digite o nome da conexão WAN em Nome da conexão.
	- 2. Defina o tipo como roteamento.
	- 3. Defina a lista de serviços. Este parâmetro deve ser consistente com a configuração do serviço.
	- 4. Defina o Tipo de link como IP.
	- 5. Defina a versão do IP como IPv4.
	- 6. Defina o Tipo de IP como Estático.
	- 7. Configure os parâmetros relevantes do IPv4, incluindo endereço IP, máscara de sub-rede, gateway e DNS1. DNS2 e DNS3 são opcionais.
	- 8. Habilite a VLAN. O ID de VLAN fornecido pelas operadoras deve ser definido.
	- 9. Clique em Aplicar para aplicar as alterações.

Embora as configurações padrão para os parâmetros restantes devam funcionar bem na maioria dos casos, algumas reconfigurações podem ser necessárias para obter o melhor desempenho.

10. Verifique a configuração.

Tabela 3-1 Lista os novos parâmetros do item.

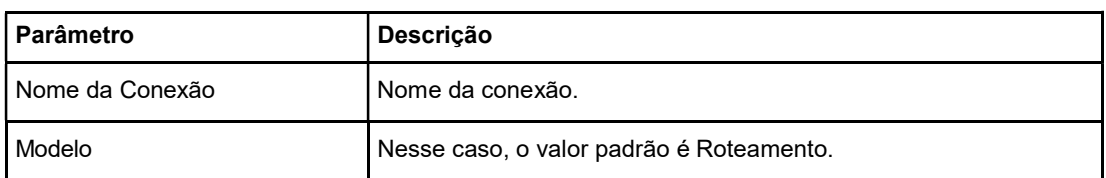

#### Tabela3-1 Descrições de parâmetros para a WAN

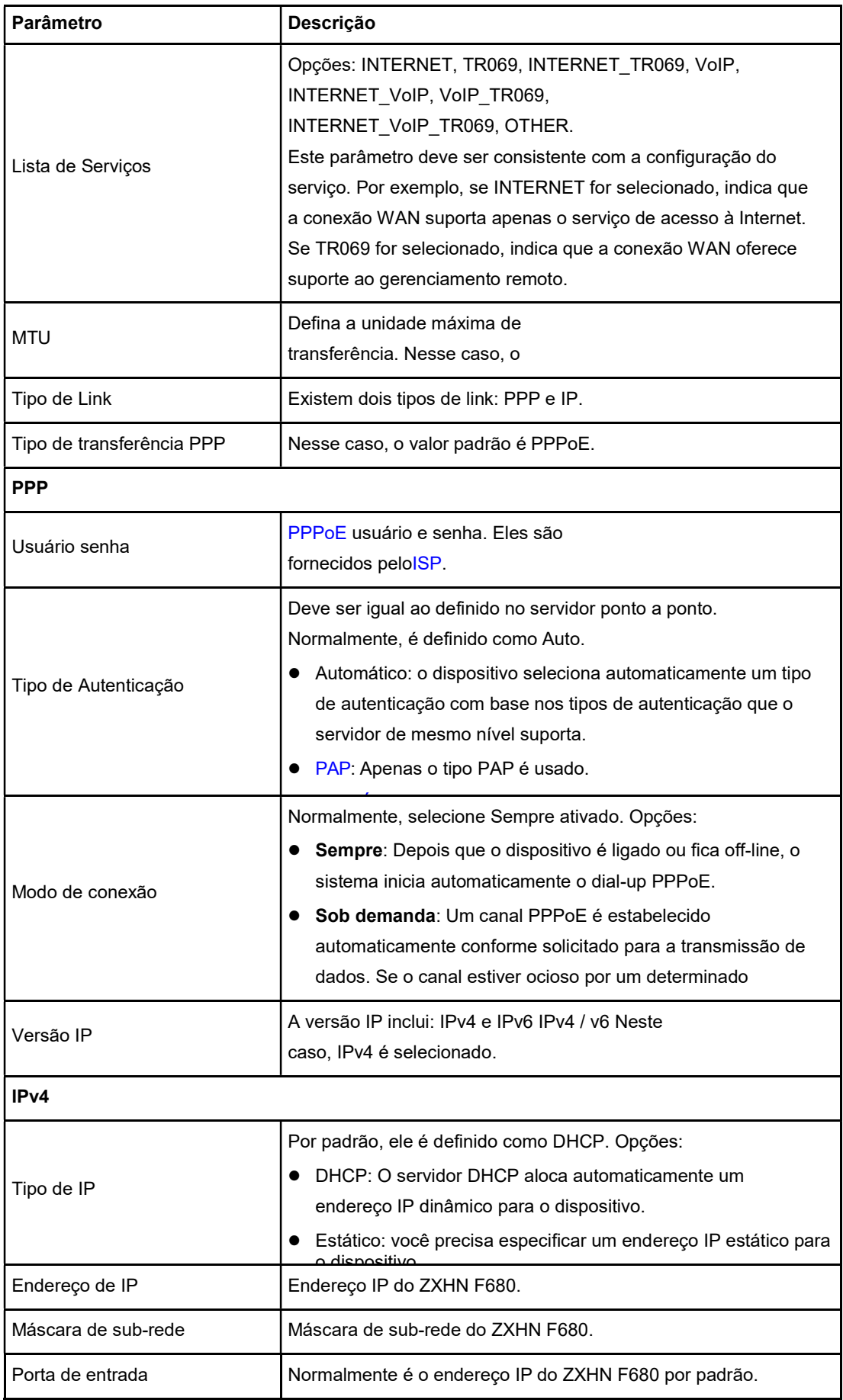

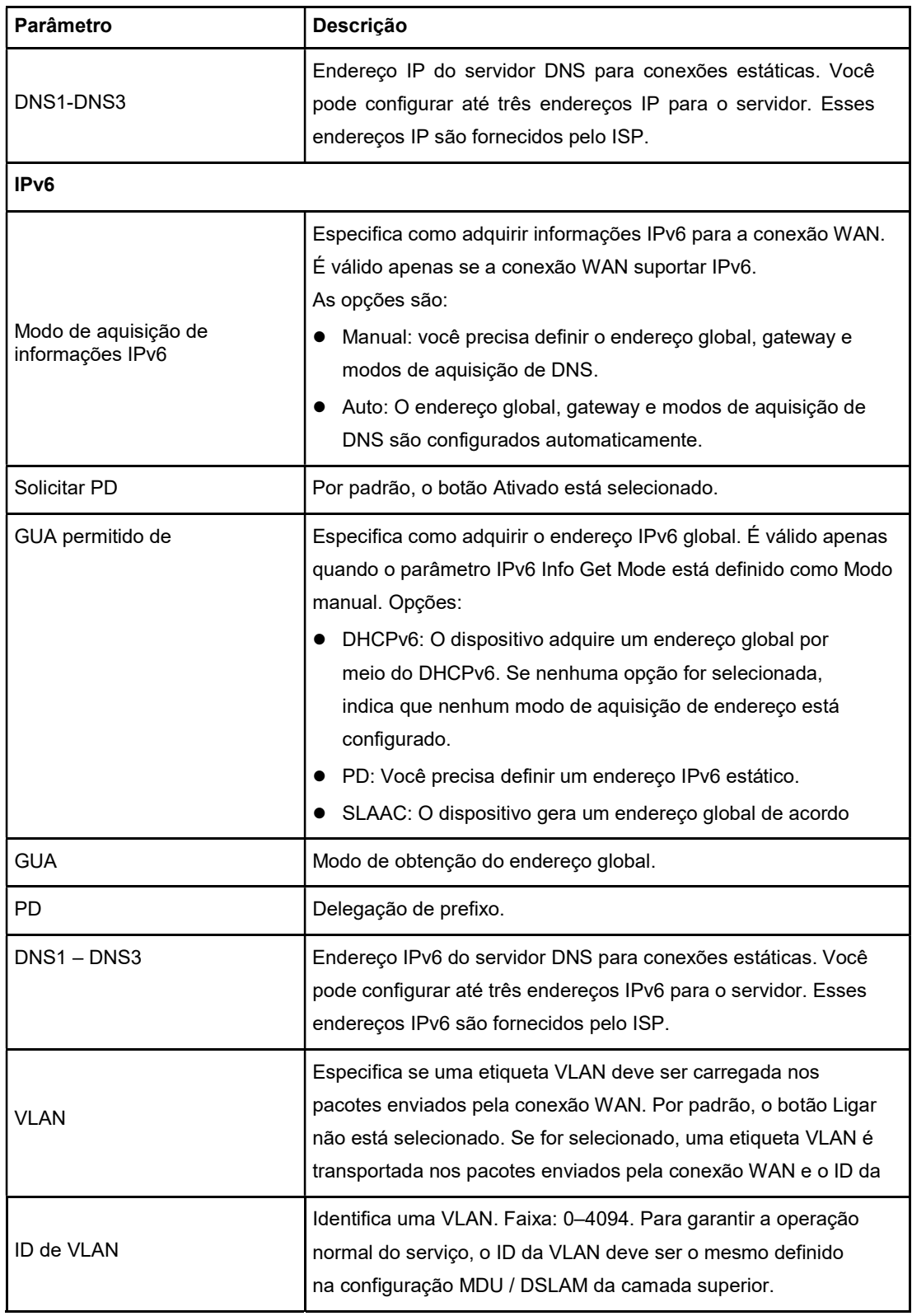

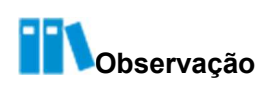

O processo de configuração de WAN (IPv6) refere-se ao processo de configuração de WAN (IPv4).

## 3.2.2 Aplicar uma conexão DSLite

O mecanismo de encapsulamento permite que os pacotes IPv4 sejam transferidos em um túnel IPv6 ou que os pacotes IPv6 sejam transferidos em um túnel IPv4 por meio do encapsulamento de pacotes.

No mecanismo de tunelamento 4in6, o ZXHN F680 oferece suporte a IPv6 e a arquitetura de rede é construída com base em IPv6. O tráfego do serviço IPv4 é gerado pelo IPv6.

#### Passos

1. Na árvore de navegação à esquerda, clique em Internet> WAN> DSLite. A página DSLite é exibida, consulte a Figura 3-8.

#### Figura 3-8 Página de conexão DSLite

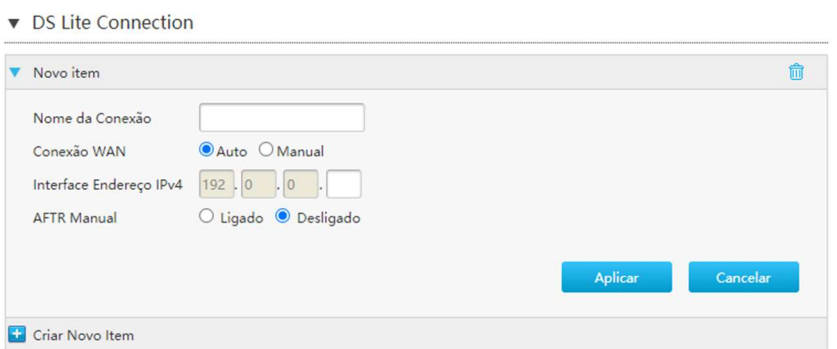

2. Defina os parâmetros e clique em Aplicar. Para obter uma descrição dos parâmetros, consulte a Tabela 3-2.

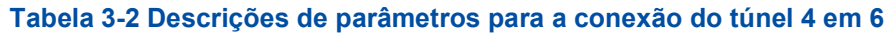

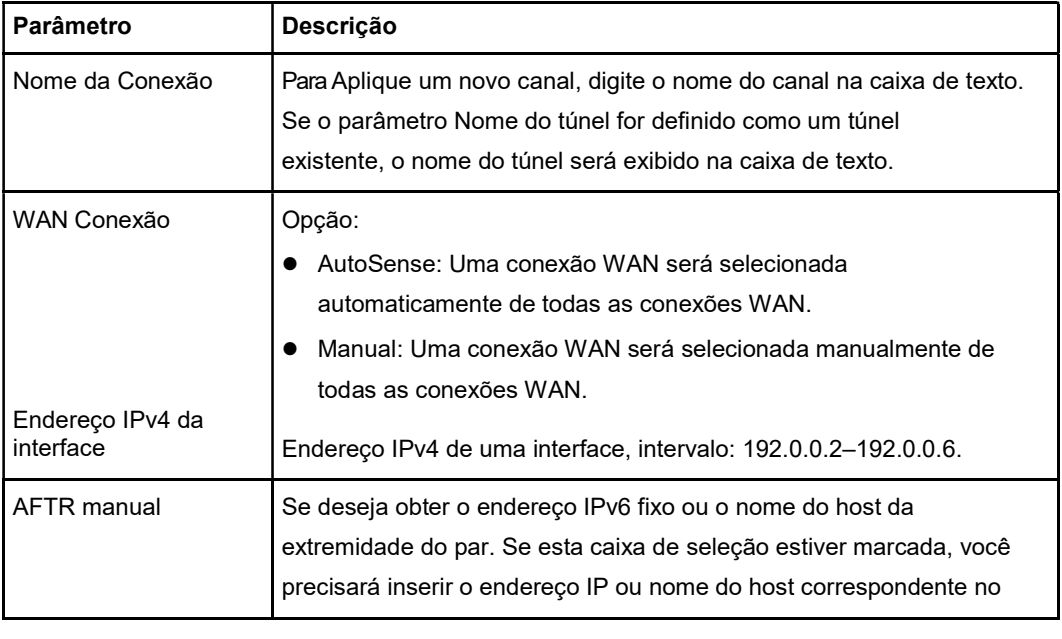

## 3.3 Configure a Segurança

## 3.3.1 Configure o Nível de Firewall

A seção descreve como configurar o nível de firewall.

#### Passos

#### Configure o firewall.

1. Na página principal do ZXHN F680, selecione Internet> Segurança> Firewall para o Firewall página, consulte a Figura 3-9.

#### Figura 3-9 Página Firewall

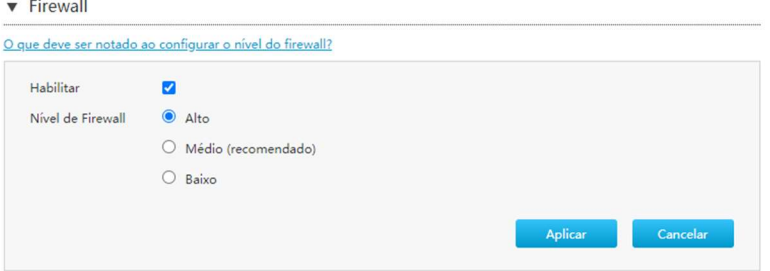

2. Defina os parâmetros. Para obter uma descrição dos parâmetros, consulte a Tabela 3- 3.

#### Tabela 3-3 Descrições dos parâmetros do firewall

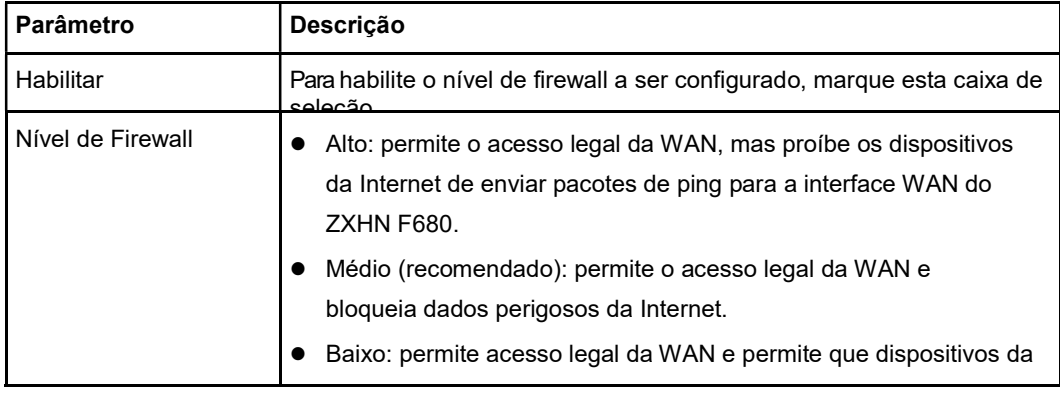

3. Clique no botão Aplicar para aplicar as alterações.

## 3.3.2 Configure os Critérios de Filtro

A seção descreve como configurar os critérios de filtro.

#### Passos

#### Configure a opção de filtro e a configuração de modo.

1. Na página principal do ZXHN F680, selecione Internet> Segurança> Critérios de filtro para a página Critérios de filtro.

2. Clique em Filter Switch and Mode Configuration para a página de configuração, consulte a Figura 3-10.

#### Figura 3-10 Chave de filtro e configuração de modo ▼ Filtro do Switch e Modo de Configuração  $\bigcirc$  Ligado  $\bigcirc$  Desligado Filtro MAC Modo Lista negra  $\sqrt{}$  $\bigcirc$  Ligado  $\bigcirc$  Desligado Filtro URL Modo Lista negra  $\overline{\phantom{a}}$ Aplicar Cancelar

3. Configure a chave de filtro e os parâmetros de configuração de modo, consulte a Tabela 3-4 .

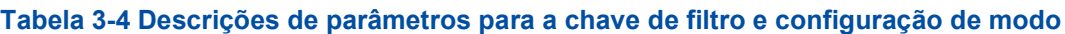

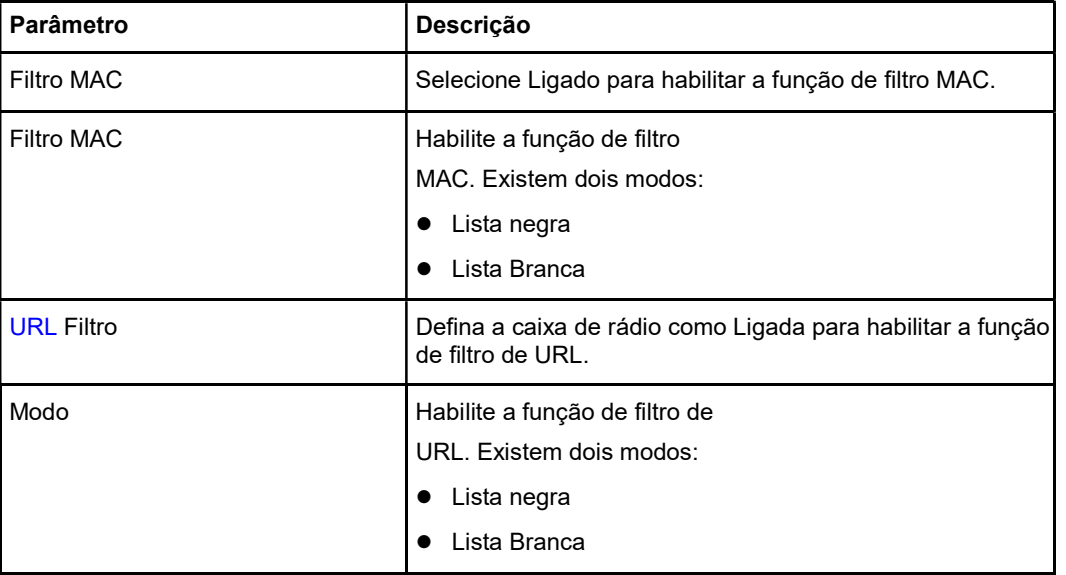

4. Clique no botão Aplicar para aplicar as alterações.

Configure o filtro de IP.

5. Clique em Filtro de IP para a página de filtro de IP, consulte a Figura 3-11.

#### Figura 3-11 Página de filtro de IP

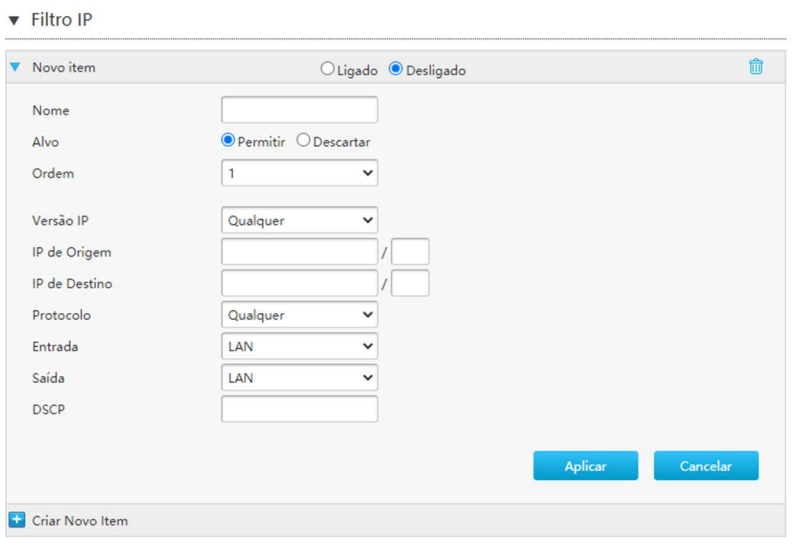

6. Tabela 3-4 lista os parâmetros do filtro IPv4.

## Tabela 3-4 Descrições de parâmetros para o filtro IPv4

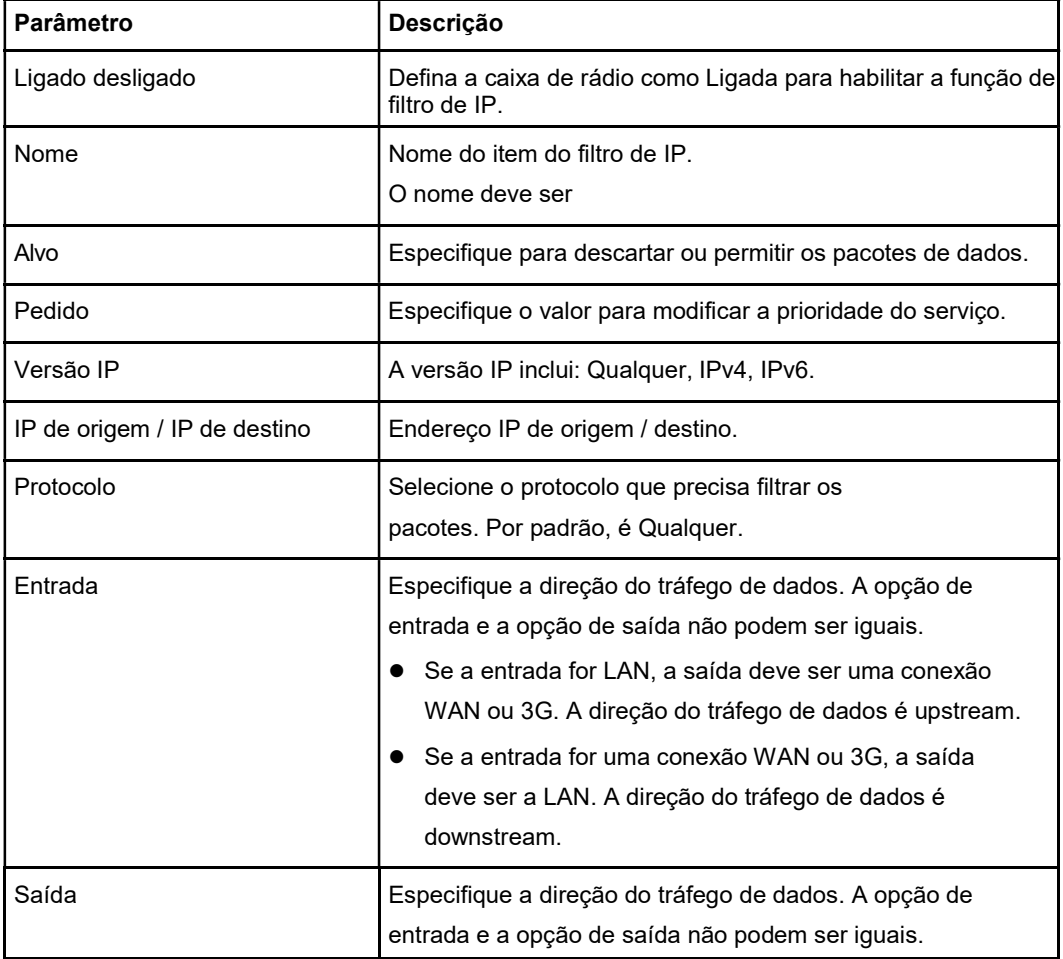

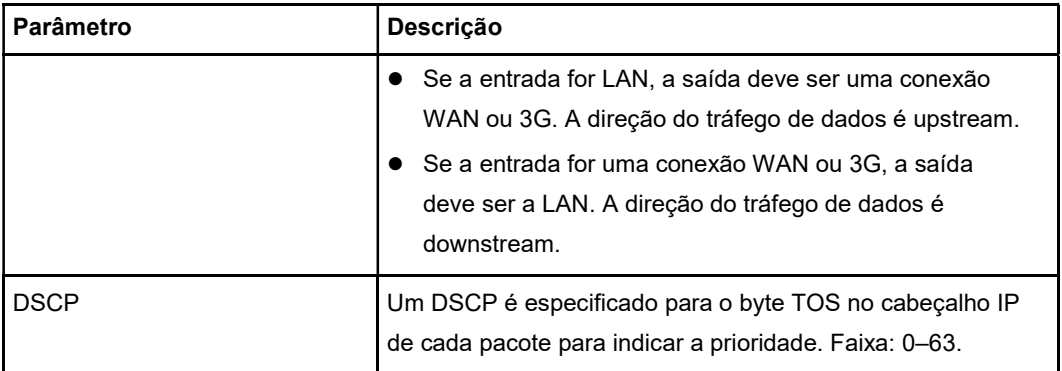

7. Clique no botão Aplicar para aplicar as alterações.

#### Configure o filtro MAC.

8. Clique em Filtro MAC para a página de filtro MAC, consulte a Figura 3-12.

#### Figura 3-12 Página de filtro MAC

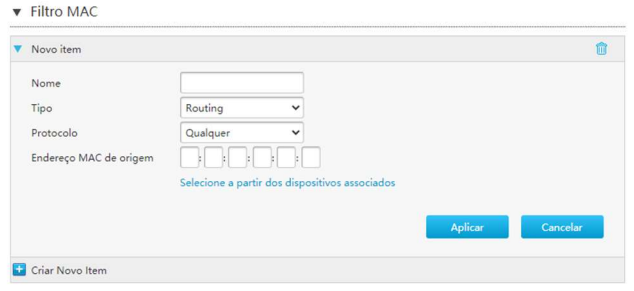

9. Tabela 3-5 lista os parâmetros do filtro MAC.

#### Tabela 3-5 Descrições de parâmetros para o filtro MAC

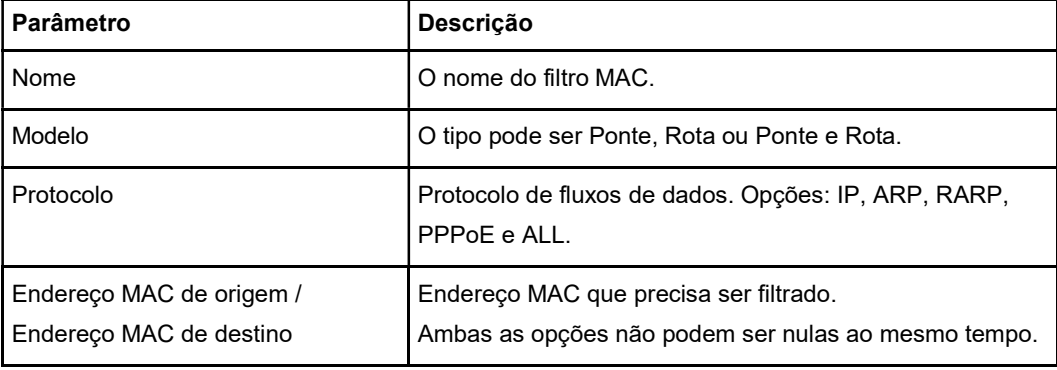

10. Clique no botão Aplicar para aplicar as alterações.

#### Configure o filtro de URL.

11. Clique em Filtro de URL para a página de filtro de URL, consulte a Figura 3-13.

#### Figura 3-13 Página de filtro de URL

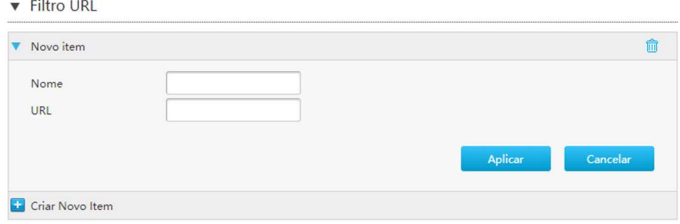

12. Tabela 3-6 lista os parâmetros do filtro de URL.

#### Tabela 3-6Descrições de parâmetros para o filtro de URL

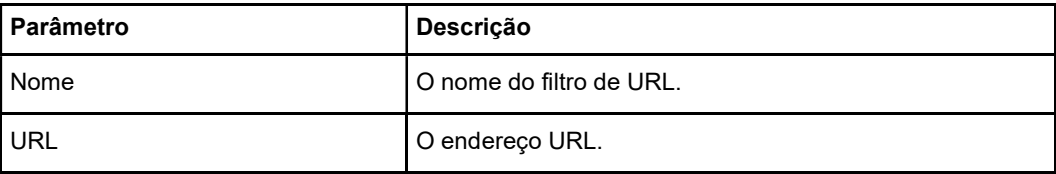

13. Clique no botão Aplicar para aplicar as alterações.

### 3.3.3 Configurar o Controle de Serviço Local

O procedimento descreve como configurar o controle de serviço local.

#### Passos

#### Configure o controle de serviço-IPv4.

1. Na página principal do dispositivo ZXHN F680, selecione Internet> Segurança> Local Service Control para abrir a página Service Control-IPv4, consulte a Figura 3-14.

#### Figura 3-14 Local Service Control-IPv4

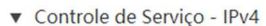

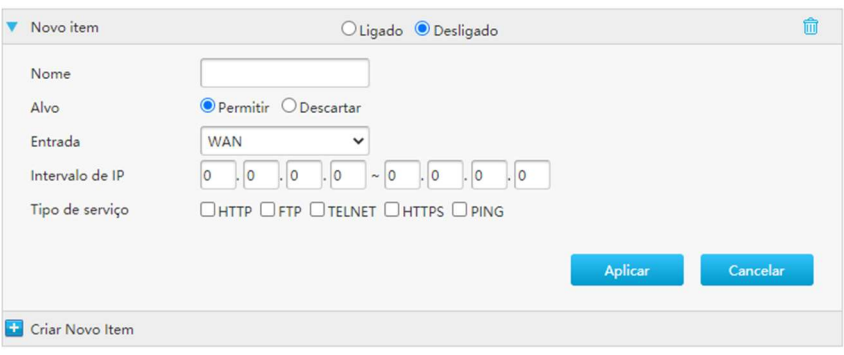

2. Configure os parâmetros IPv4 de controle de serviço local. A Tabela 3-7 descreve os parâmetros IPv4 de controle de serviço local.

Tabela 3-7 Descrição dos parâmetros de controle de serviço local-IPv4

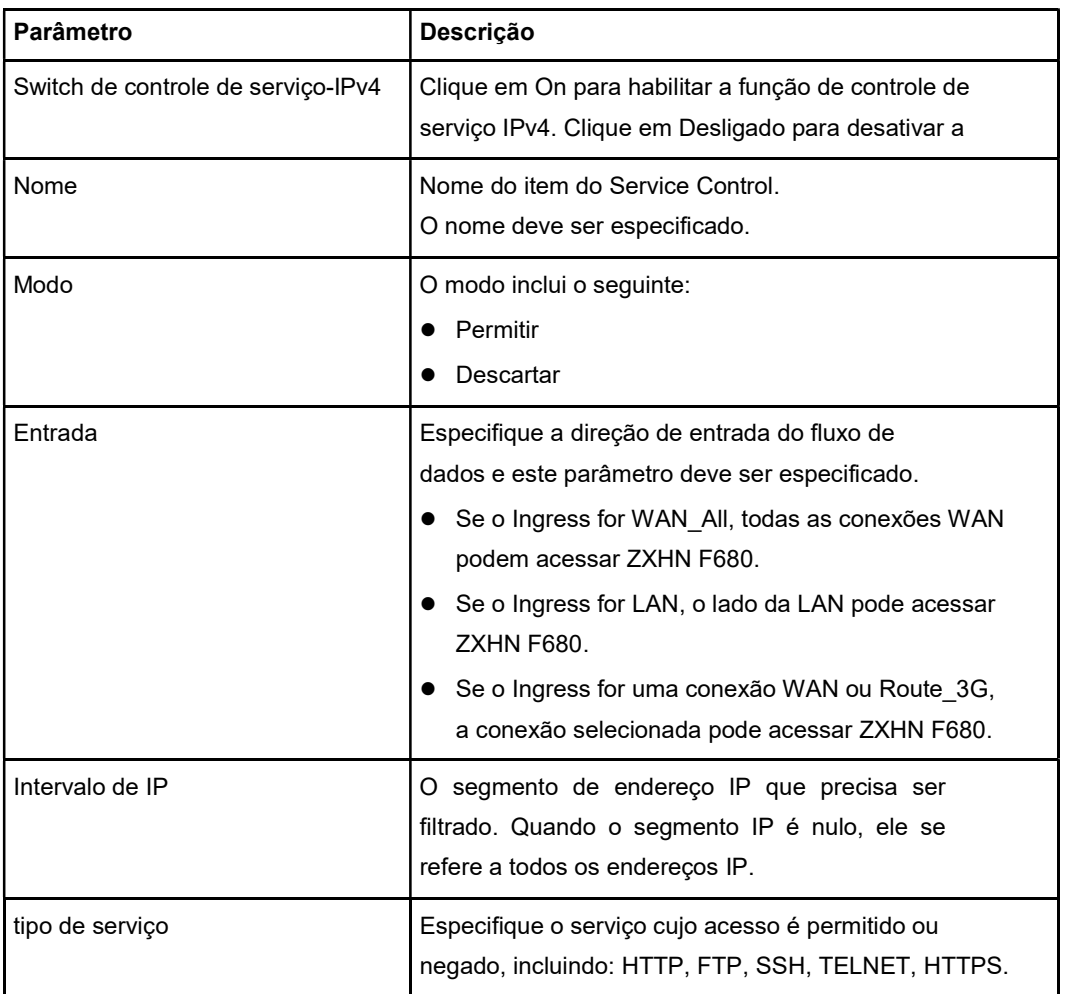

3. Clique no botão Aplicar para aplicar as alterações.

#### Configure o controle de serviço-IPv6.

1. Clique em Service Control-IPv6 para abrir a página Service Control-IPv6, consulte a Figura 3-15.

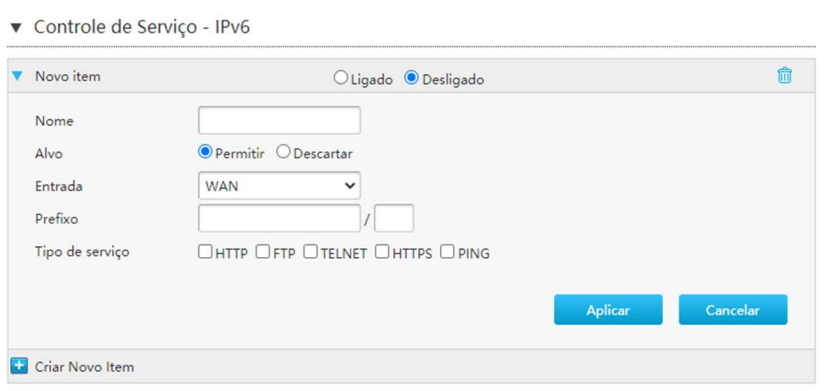

Figura 3-15 Service Control-IPv6

2. Configure os parâmetros de controle de serviço-IPv6.A Tabela 3-8 descreve os

parâmetros de controle de serviço IPv6.

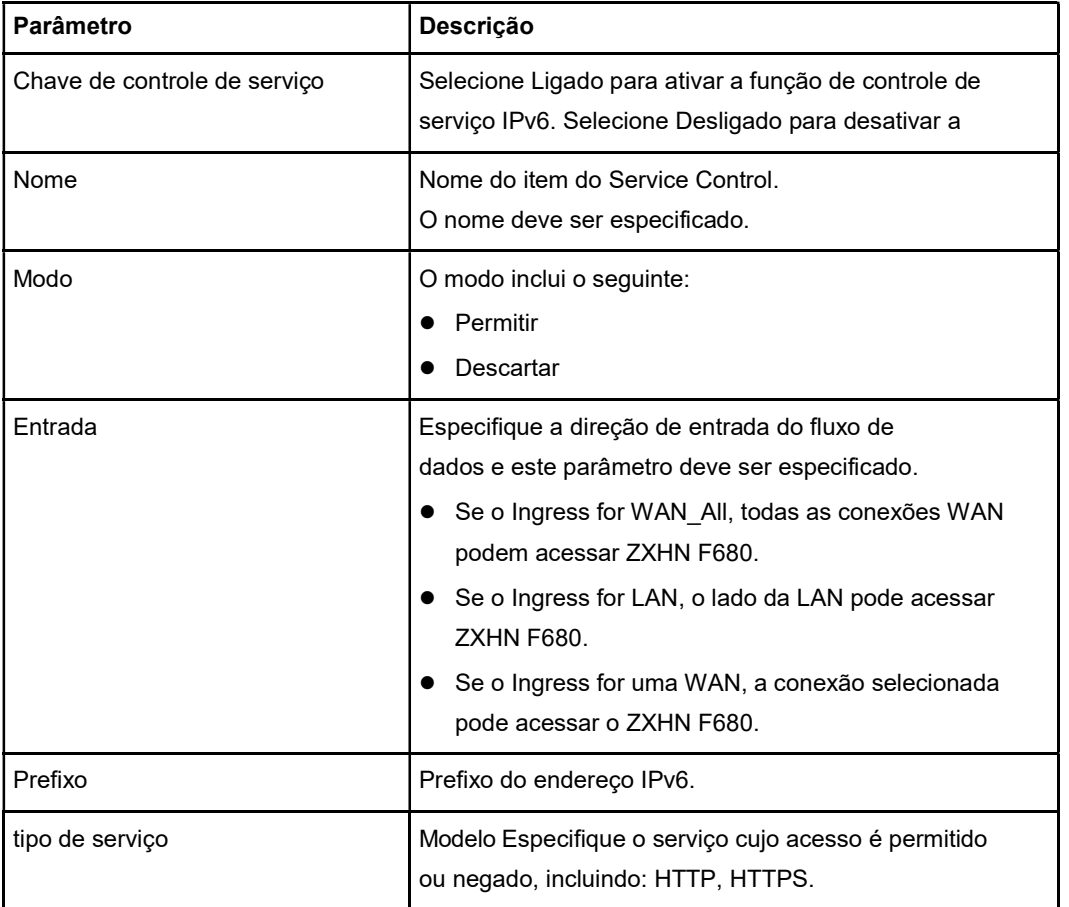

#### Tabela 3-8 Descrição dos parâmetros de controle de serviço-IPv6

3. Clique no botão Aplicar para aplicar as alterações.

#### Configure o controle de porta de serviço remoto-IPv4.

1. Clique em Remote Service Port Control-IPv4 para abrir a página Remote Service Port Control-IPv4, consulte a Figura 3-16.

#### Figura 3-16 Remote Service Port Control-IPv4

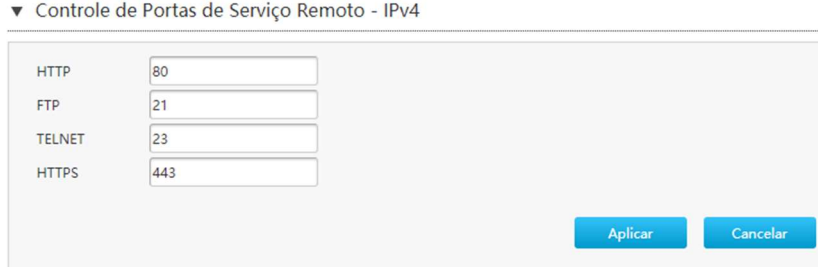

2. Configure os parâmetros de controle IPv4 da porta de serviço remoto. A Tabela 3- 9 descreve os parâmetros de controle IPv4 da porta de serviço remoto.

Tabela 3-9 Descrição dos parâmetros de controle de porta de serviço remoto-IPv4

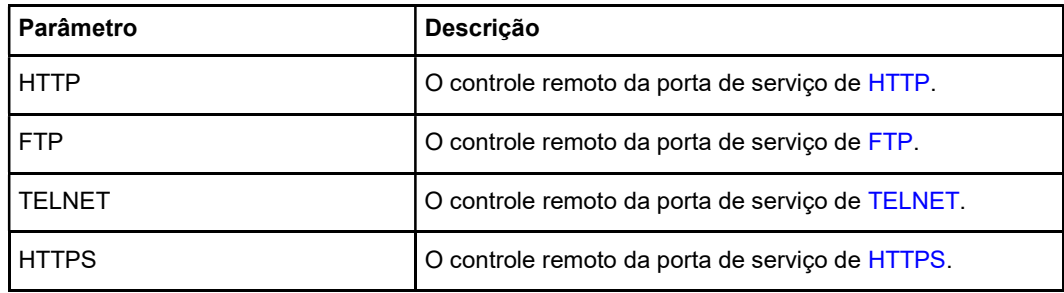

3. Clique no botão Aplicar para aplicar as alterações.

## 3.3.4 Configure o ALG

A seção descreve como configurar ALG, para que o ZXHN F680 possa traduzir endereços IP privados em pacotes da camada 4 em endereços IP públicos para aumentar a segurança.

#### Passos

1. Na página principal do ZXHN F680, selecione Internet> Segurança> ALG para abrir o ALG página, consulte a Figura 3-17.

#### Figura 3-17 ALG

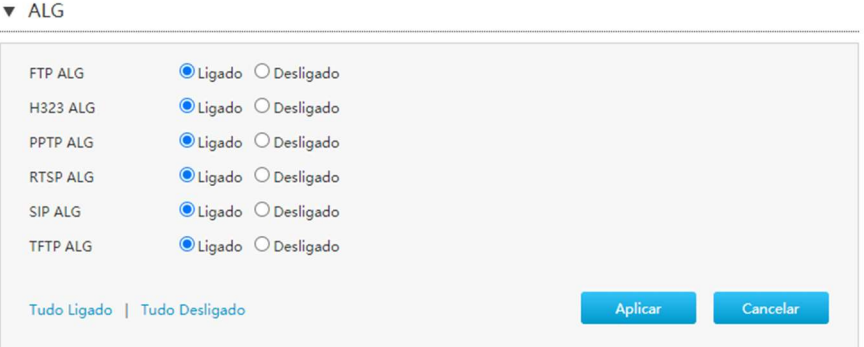

- 2. Selecione os serviços ALG.
- 3. Clique no botão Aplicar para aplicar as alterações.

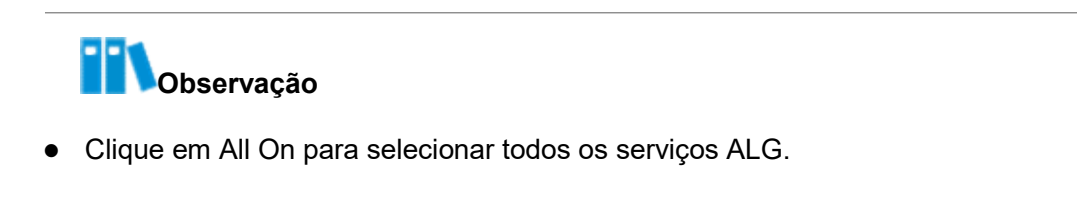

Clique em All Off para cancelar todos os serviços ALG.

--fim—

## 3.3.5 Configure o DMZ

A seção descreve como configurar DMZ. O CPE traduz o endereço IP de destino e o número da porta de um endereço de rede externa (lado da rede) para um endereço de rede interno (lado do usuário) para que um servidor interno da rede possa ser acessado.

#### Passos

1. Na página principal do ZXHN F680, selecione Internet> Segurança> DMZ para abrir o DMZ página, consulte a Figura 3-18.

#### Figura 3-18 DMZ

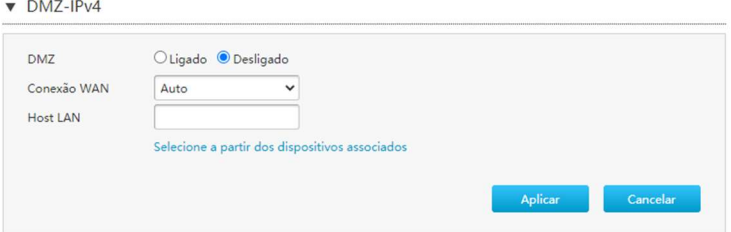

#### Tabela 3-10 lista os parâmetros DMZ.

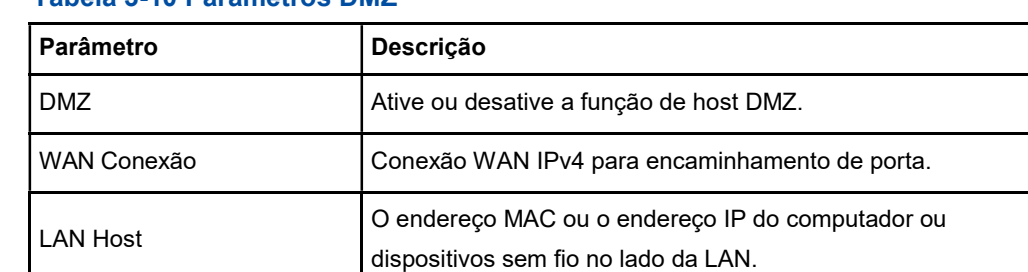

#### Tabela 3-10 Parâmetros DMZ

2. Clique no botão Aplicar para aplicar as alterações.

--fim--

#### 3.3.6 Configurar o encaminhamento de porta

Este procedimento apresenta como configurar o encaminhamento de porta para que um computador da rede externa possa acessar o servidor do lado da LAN por meio da conexão WAN. Port Forwarding fornece os parâmetros de recursos de configuração do Port Forwarding.

Se você tiver servidores locais para serviços diferentes e quiser torná-los publicamente acessíveis, será necessário especificar a política de encaminhamento de porta. Com NAT aplicado, ele traduz os endereços IP internos desses servidores para um único endereço IP exclusivo na Internet.

Para os usuários da Internet, todos os servidores virtuais em sua LAN têm o mesmo endereço IP. Este endereço IP é alocado por seu ISP. Este endereço deve ser estático, em vez de dinâmico, para tornar mais fácil para os usuários da Internet se conectarem aos seus servidores. No entanto, você pode usar o recurso DNS para permitir que os usuários se conectem aos seus servidores virtuais usando um URL, em vez de um endereço IP.

#### Passos

1. Na página principal do ZXHN F680, selecione Internet> Segurança> Encaminhamento de porta para abrir a página de encaminhamento de porta, consulte a Figura 3-19.

#### Figura 3-19 Encaminhamento de porta

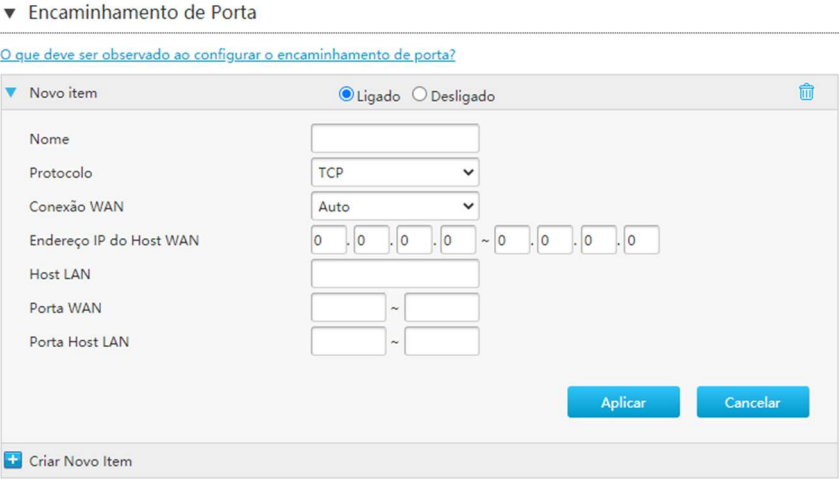

2. Configure os parâmetros de encaminhamento de porta.

Tabela 3-11 lista os parâmetros de configuração de encaminhamento de porta.

#### Tabela 3-11 Parâmetros de encaminhamento de porta

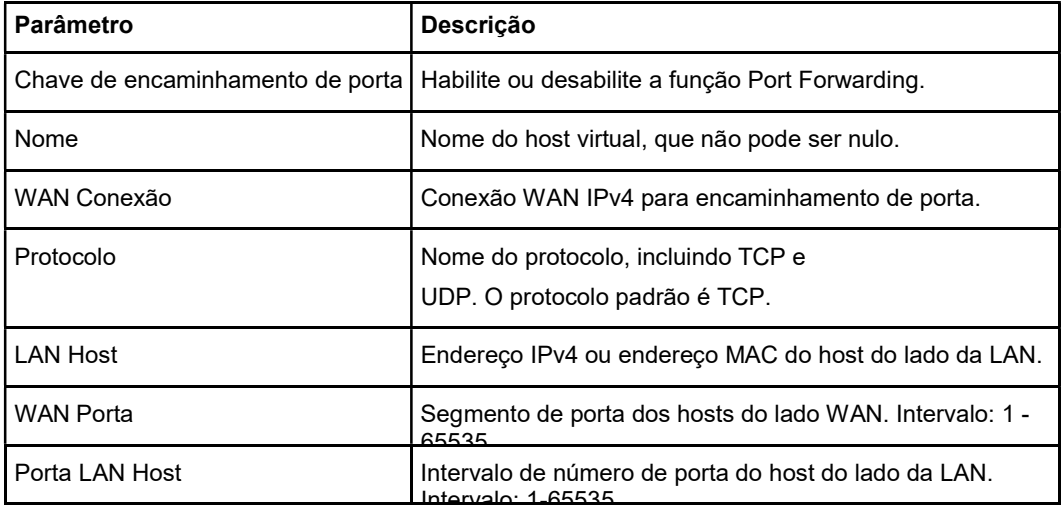

3. Clique no botão Aplicar para aplicar as alterações.

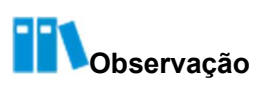

Esta função permite que os usuários acessem os hosts virtuais do lado da LAN do

lado da WAN.

 Usando o encaminhamento de porta, o acesso aos hosts entre o IP atribuído e a porta do lado WAN é encaminhado para um host do lado LAN.

## 3.3.7 Configure o Port Trigger

A seção descreve como configurar o gatilho de porta. Port Trigger fornece os parâmetros dos recursos de configuração do acionador de porta.

Quando uma porta é configurada para ser a porta de acionamento, se um aplicativo usa essa porta de acionamento para configurar uma conexão para abrir o exterior, o dispositivo ZXHN F680 encaminhará a conexão externa para abrir a porta de encaminhamento interna.

O acionamento de porta é usado para proteger as portas. O sistema não abrirá essas portas a menos que elas sejam acionadas.

#### Passos

1. Na página principal do ZXHN F680, selecione Internet> Segurança> Port Trigger para abrir a página Port Trigger, consulte a Figura 3-20.

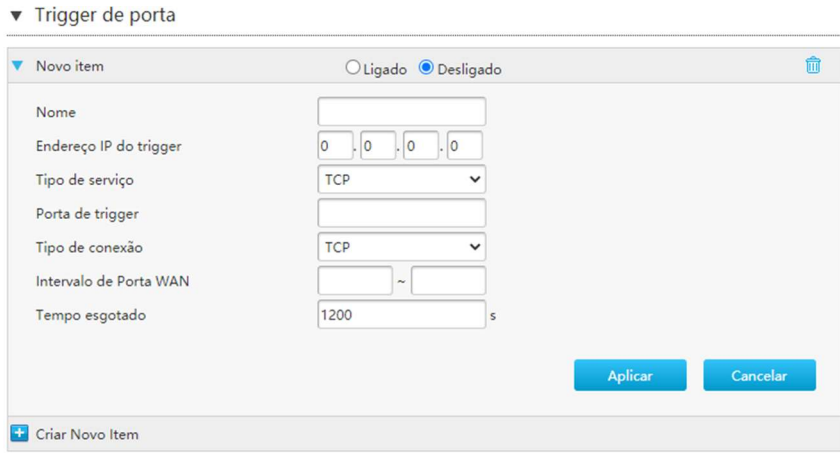

#### Figura 3-20 Port Trigger

2. Configure os parâmetros do Port Trigger. A Tabela 3-12 lista os parâmetros de disparo da porta.

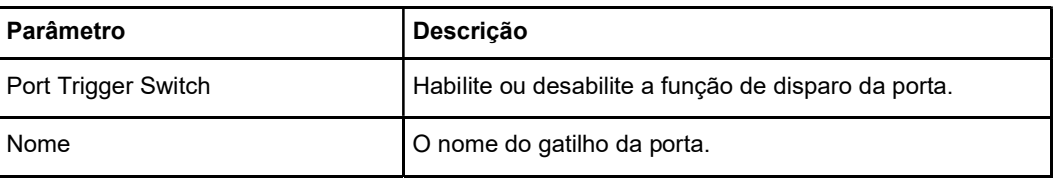

#### Tabela 3-12 Parâmetros do gatilho da porta
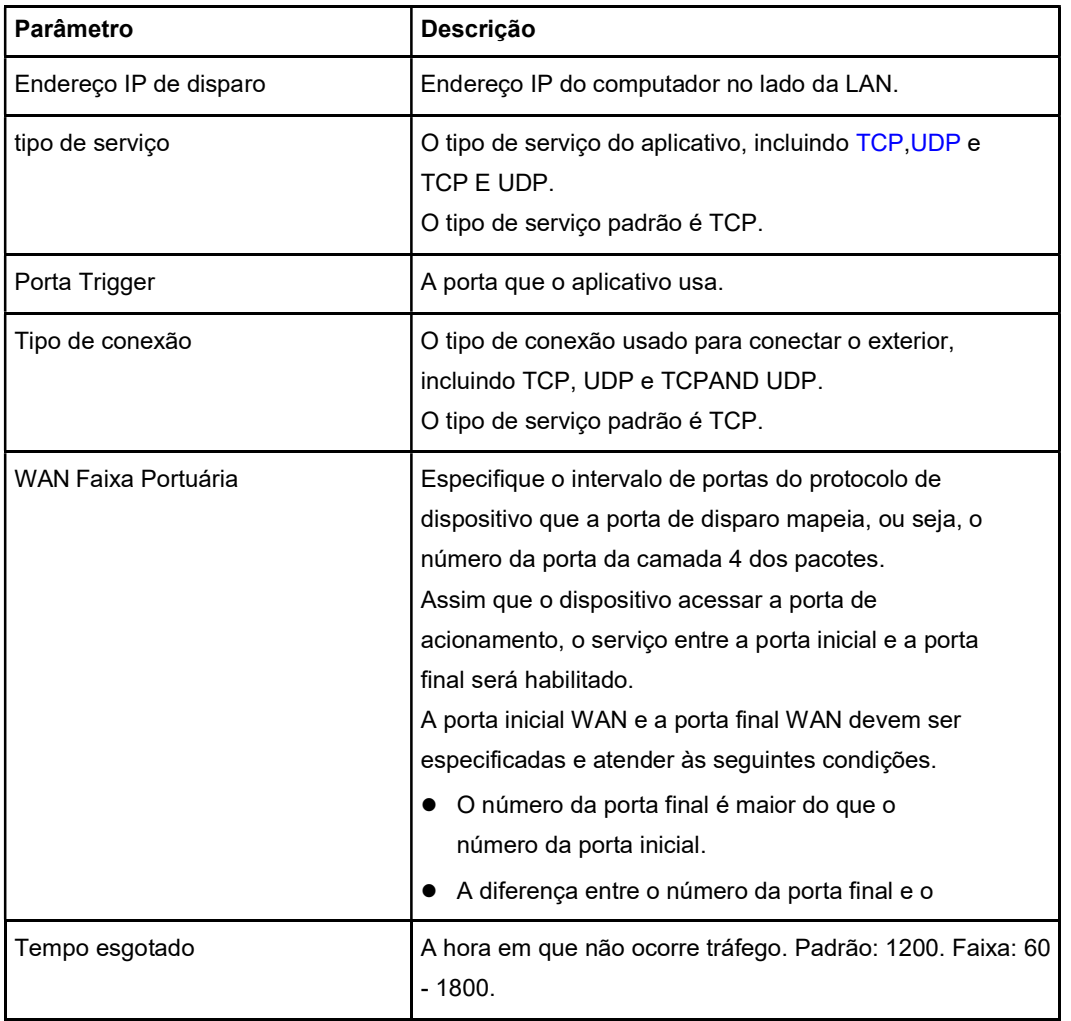

3. Clique no botão Aplicar para aplicar as alterações.

--fim--

# 3.4 Configure o DDNS

A seção descreve como configurar DDNS. DDNS fornece os parâmetros da função de configuração DDNS.

# Passos

1. Na página principal do ZXHN F680, selecione Internet> DDNS para abrir o DDNS página, consulte a Figura 3-21.

# Figura 3-21 DDNS

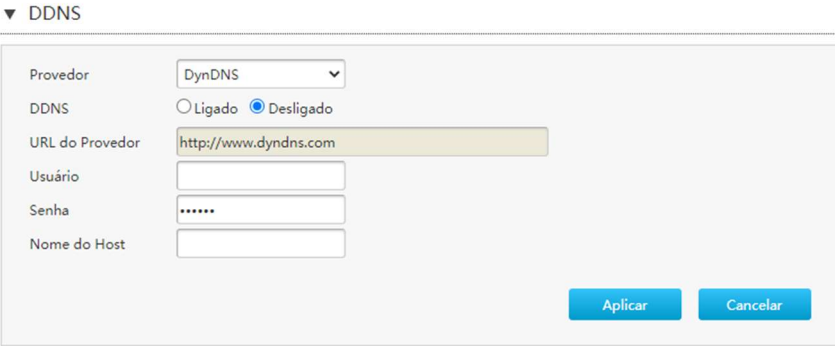

2. Configure os parâmetros DDNS. A Tabela 3-13 lista os parâmetros DDNS.

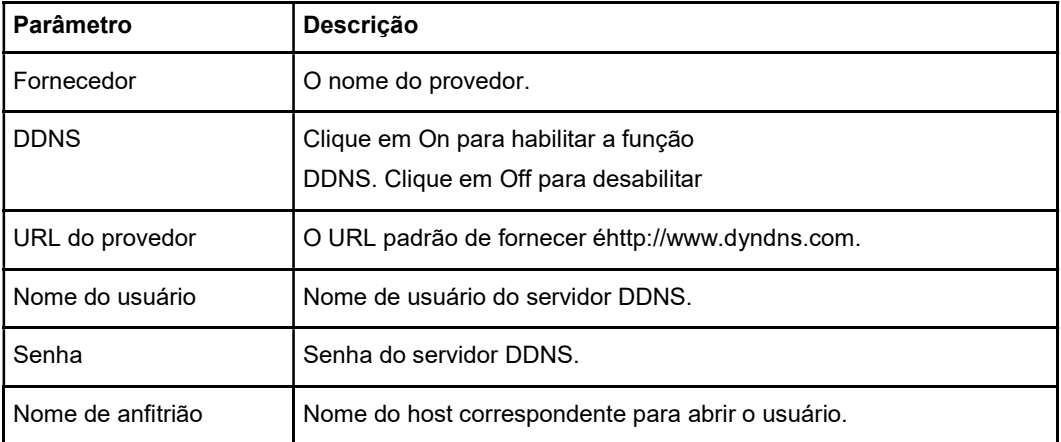

#### Tabela 3-13 Parâmetros DDNS

3. Clique no botão Aplicar para aplicar as alterações.

--fim--

# 3.5 Configurar o roteamento dinâmico

A seção descreve como configurar o roteamento dinâmico. O Roteamento Dinâmico fornece os parâmetros de RASGAR recursos de configuração.

# Passos

# Configure o RIP.

1. Configure os parâmetros RIP.

Tabela 3-14 lista os parâmetros RIP.

# Tabela 3-14 Parâmetros RIP

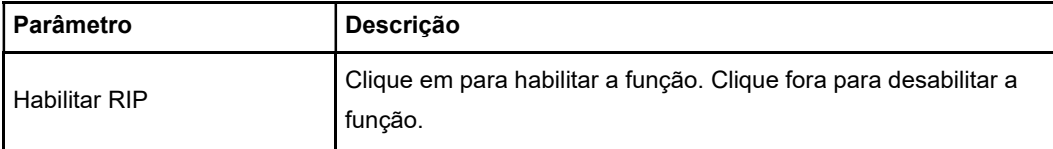

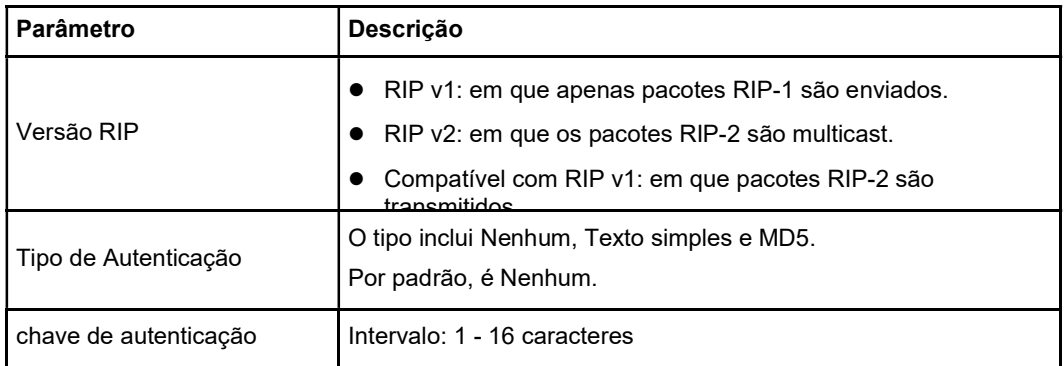

2. Clique no botão Aplicar para aplicar as alterações.

# Configure o RIPng.

3. Clique em RIPng para abrir a página RIPng, consulte a Figura 3-22.

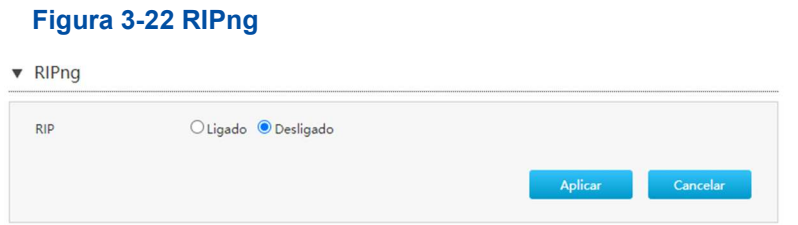

- 4. Clique em On para habilitar a função RIPng.
- 5. Clique no botão Aplicar para aplicar as alterações.

# 3.6 Configuração Multicast

# 3.6.1 Configure o modo multicast

Este procedimento descreve como configurar o modo multicast.

# Passos

1. Na árvore de navegação à esquerda, clique em Internet> MultiCast> Modo MultiCast. A página do Modo MultiCast é exibida, consulte a Figura 3-23.

# Figura 3-23 Página do modo MultiCast

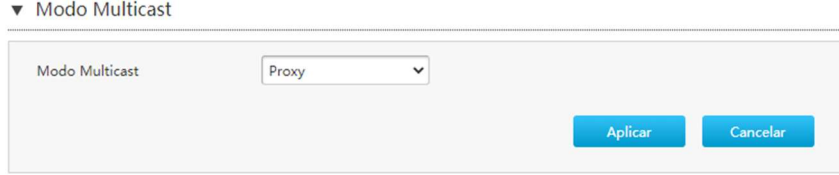

2. Defina o parâmetro. Para obter uma descrição do parâmetro, consulte a Tabela 3-15.

Tabela 3-15 Descrição do parâmetro do modo MultiCast

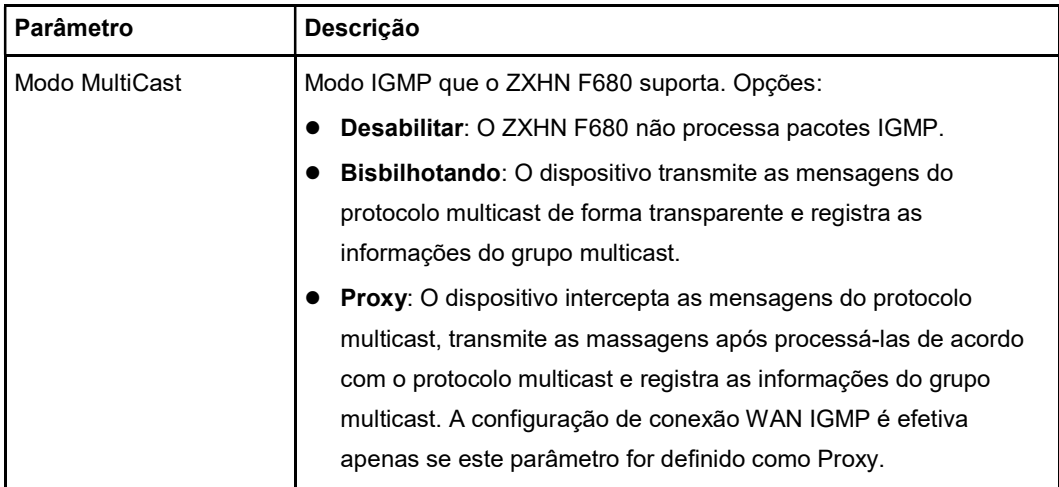

3. Clique em Aplicar.

--fim--

# 3.6.2 Configurar a conexão WAN IGMP

Este procedimento descreve como configurar um IGMP WAN conexão para o ZXHN F680.

# Passos

4. Na árvore de navegação à esquerda, clique em Internet> MultiCast> IGMP. A página de conexão IGMP WAN é exibida, consulte a Figura 3-24.

#### Figura 3-24 Página de conexão WAN IGMP

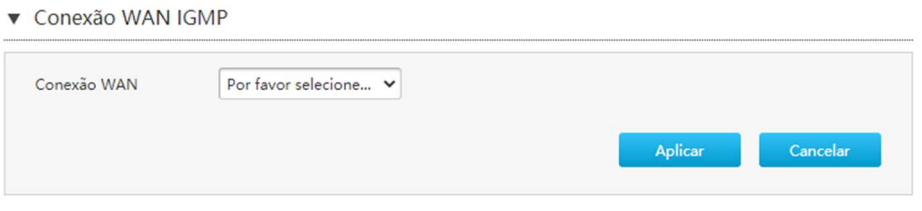

5. Selecione uma conexão WAN na lista Conexão WAN e clique em Aplicar. Você pode excluir uma conexão WAN IGMP existente conforme necessário.

--fim--

# 3.6.3 Configurar a conexão MLD WAN

MLD é a versão IPv6 do IGMP. Este procedimento descreve como configurar uma conexão MLD WAN.

# Passos

6. Na árvore de navegação à esquerda, clique em Internet> MultiCast> MLD.

A página de conexão MLD WAN é exibida, consulte a Figura 3-25.

#### Figura 3-25 Página de conexão de WAN MLD

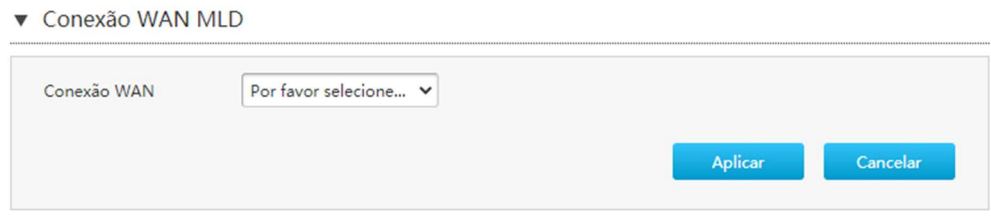

7. Selecione uma conexão WAN e clique em Aplicar.

--fim--

# 3.6.4 Configure os parâmetros básicos de multicast

Este procedimento descreve como configurar os parâmetros básicos de multicast.

#### Passos

8. Na árvore de navegação à esquerda, clique em Internet> MultiCast> Básico para abrir a página Básico de configuração, consulete a Figura 3-26.

#### Figura 3-26 Página de configuração básica

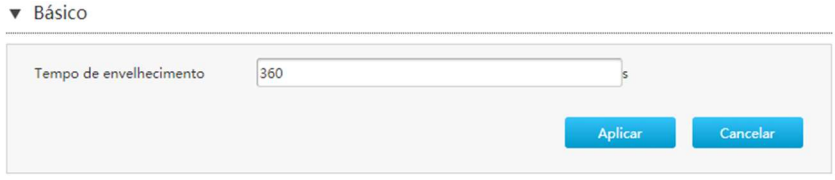

9. Defina os parâmetros. Tabela 3-16 descreve os parâmetros básicos de multicast.

#### Tabela 3-16 Descrição dos parâmetros básicos de multicast

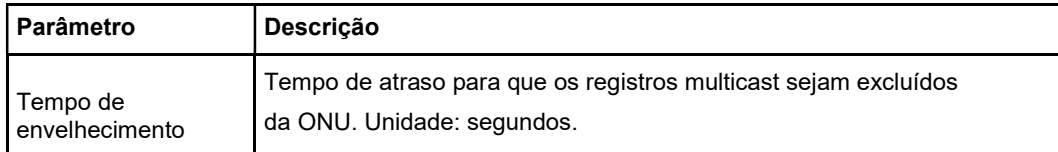

10. Clique em Aplicar.

# 3.6.5 Configure o número máximo de endereços

Este procedimento descreve como configurar o número máximo de endereços para cada porta.

## Passos

11. Na árvore de navegação à esquerda, clique em Internet> MultiCast> Configuração de endereço máximo. A página Configuração de endereço máximo é exibida, consulte a Figura 3-27.

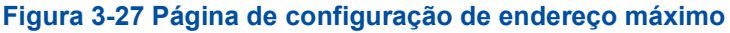

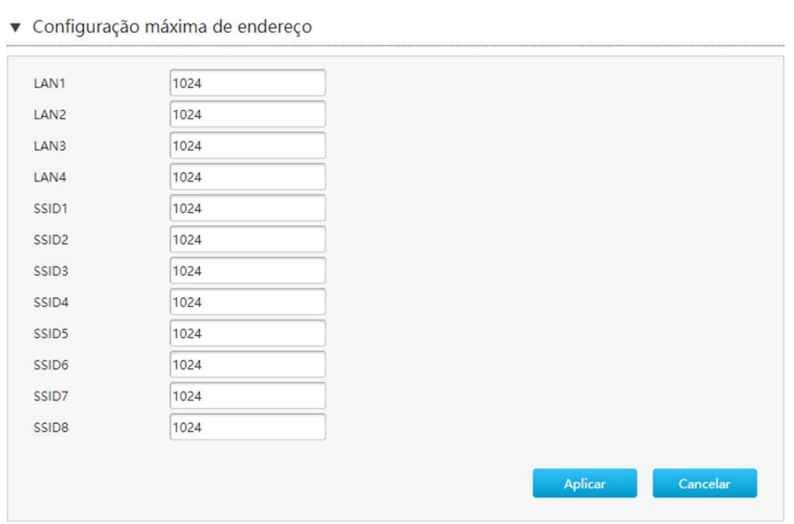

12. Defina o número máximo de endereços para cada porta e clique em Aplicar.

# --fim--

# Capítulo 4 Configure a Rede Local

# Tabela de conteúdo

Configure a WLAN Configure a LAN Configure a rota Configure o FTP Configure o UPnP Configure o DNS

# 4.1 Configure a WLAN

# 4.1.1 Verifique o Status da WLAN

A seção descreve como verificar o status da WLAN.

# Passos

1. Na página principal do ZXHN F680, selecione Rede Local> Status. Clique em Status WLAN para abrir a página de Status WLAN, consulte a Figura 4-1.

#### Figura4-1 Status WLAN

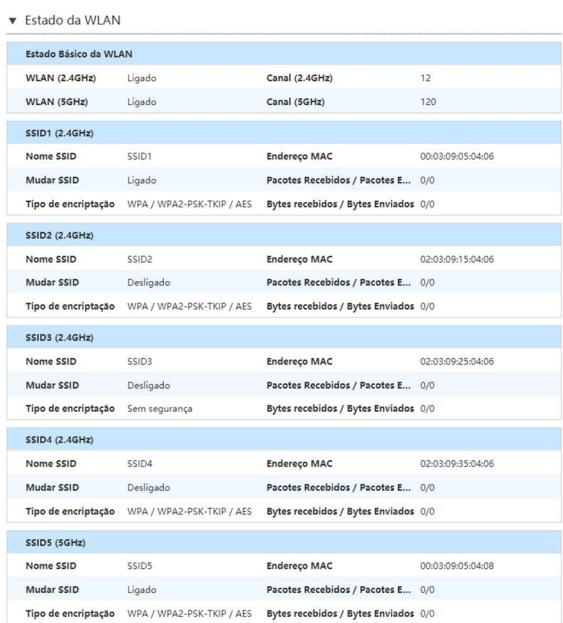

- 2. Clique em Atualizar para obter as informações mais recentes sobre o status da WLAN (2,4 GHz / 5 GHz), incluindo Status Básico da WLAN, Nome SSID, Switch SSID, Tipo de Criptografia, Endereço MAC, Pacotes Recebidos / Pacotes Enviados e Bytes Recebidos / Bytes Enviados.
- 3. Clique ▶ WLAN Client Status para abrir a página de status do cliente WLAN, consulte a Figura 4-2.

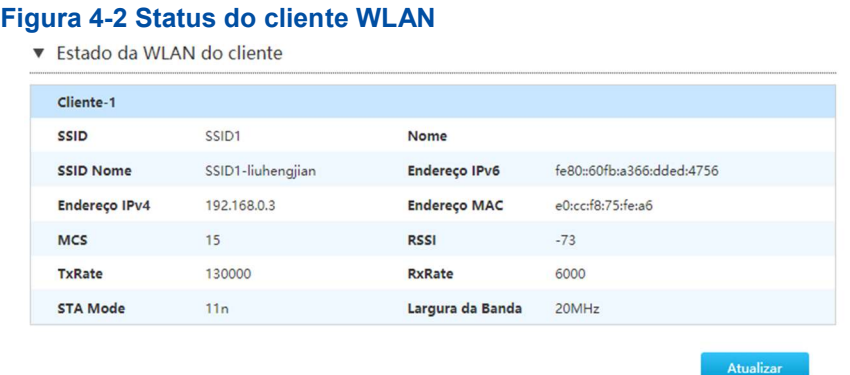

4. Clique em Atualizar para obter as informações mais recentes sobre o status do cliente WLAN.

--fim--

# 4.1.2 Defina as configurações básicas de WLAN

A seção descreve como definir as configurações básicas de WLAN. Configurações básicas de WLAN fornece os parâmetros dos recursos de configuração das definições básicas de WLAN.

#### Passos

#### Configure o WLAN On / Off.

1. Na página principal do ZXHN F680, selecione Local Network> WLAN> WLAN Basico para abrir a página de configuração WLAN On / Off, consulte Figura 4-3.

#### Figura 4-3 Configuração WLAN On / Off

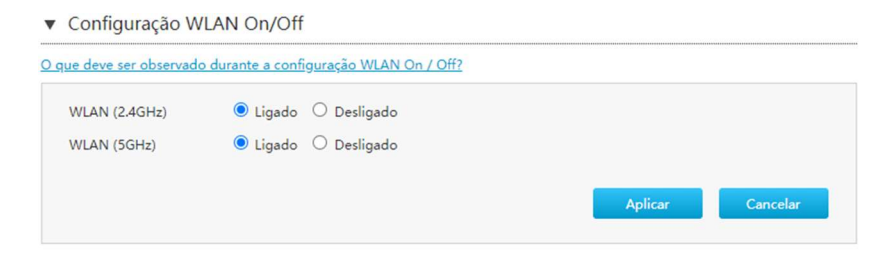

2. A Tabela 4-1 lista os parâmetros de configuração de WLAN ativado / desativado.

Tabela 4-1 Parâmetros de configuração WLAN On / Off

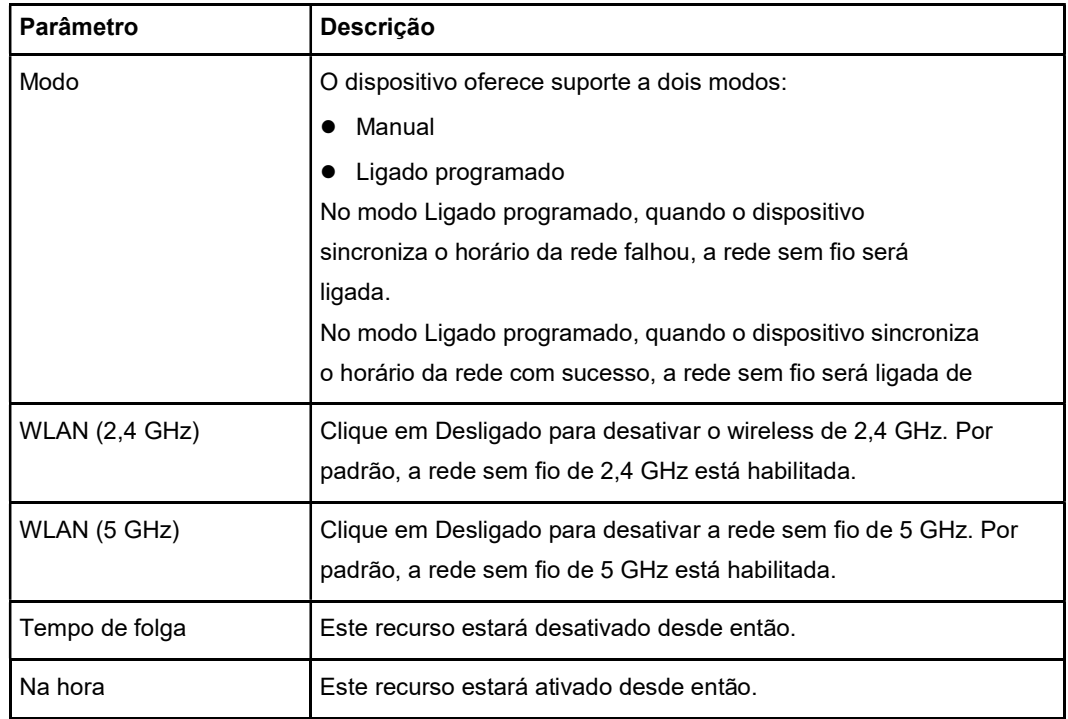

# Configure a configuração global WLAN.

3. Clique em Configuração Global WLAN para abrir a página Configuração Global WLAN, consulte a Figura 4-4.

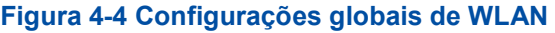

▼ Configuração Global WLAN

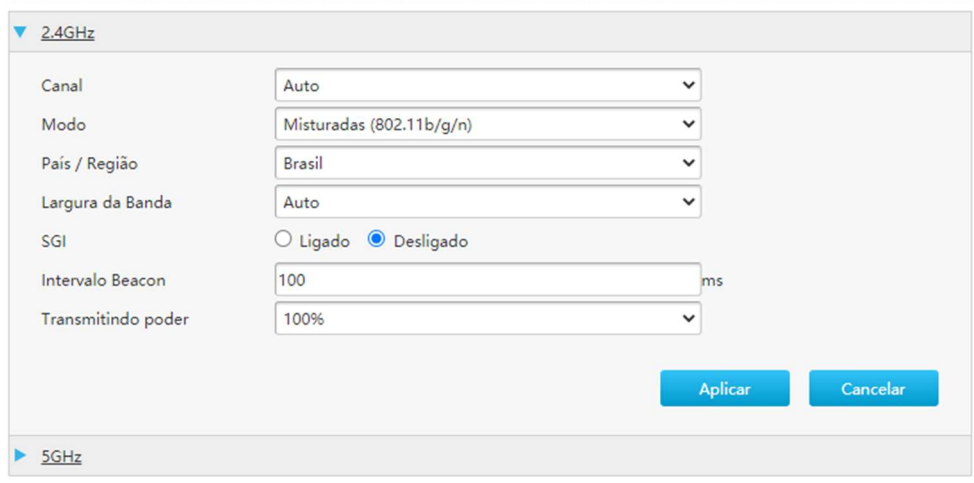

4. Configure os parâmetros de configuração global de WLAN. A Tabela 4-2 lista os parâmetros de configuração global de WLAN.

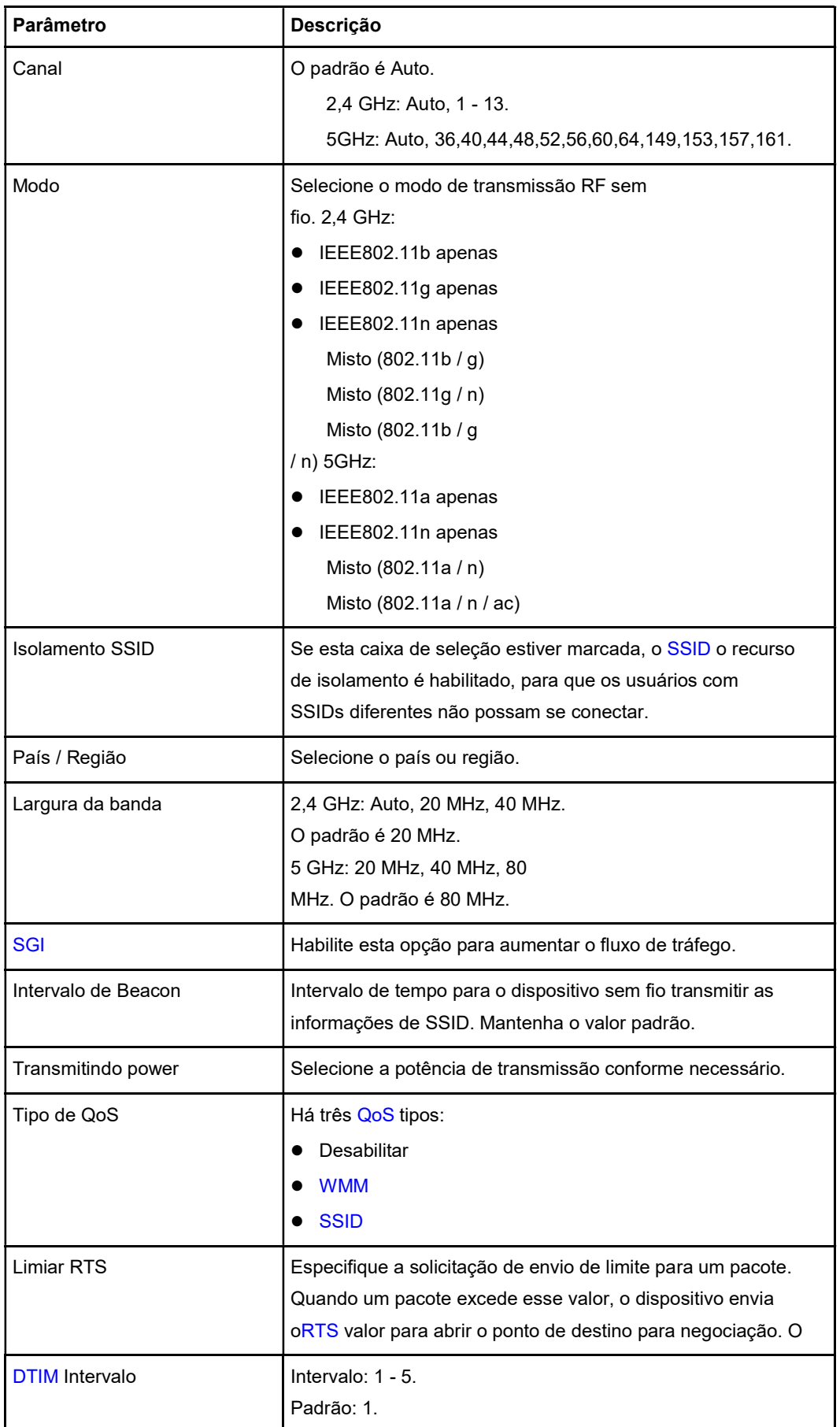

# Tabela 4-2 Parâmetros de configuração global WLAN

5. Clique no botão Aplicar para aplicar as alterações.

# Configure o SSID WLAN.

6. Clique em WLAN SSID Configuration para a página WLAN SSID Settings, consulte a Figura 4-5.

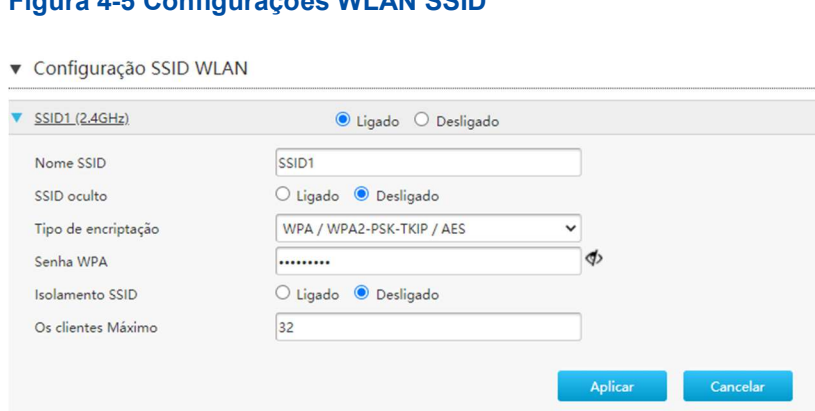

Figura 4-5 Configurações WLAN SSID

7. Defina os parâmetros de configuração WLAN SSID. A Tabela 4-3 lista os parâmetros de configuração de WLAN SSID.

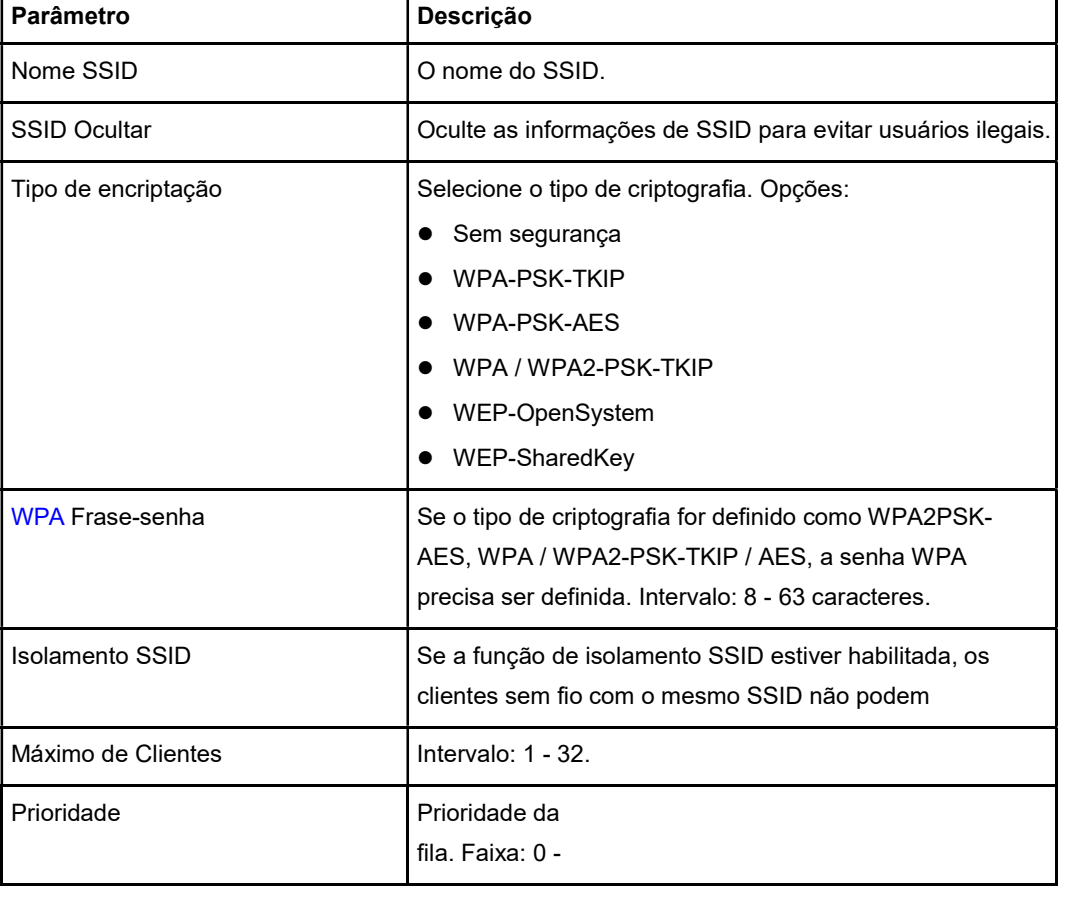

## Tabela 4-3 Parâmetros de configurações WLAN SSID

8. Clique no botão Aplicar para aplicar as alterações.

# 4.2 Configure a LAN

# 4.2.1 Verifique o status da LAN

A seção descreve como verificar o status da LAN.

## Passos

1. Na página principal do ZXHN F680, selecione Rede Local> Status para abrir o Status da LAN página, consulte a Figura 4-6.

#### Figura 4-6 Status da LAN

**v** Informações LAN

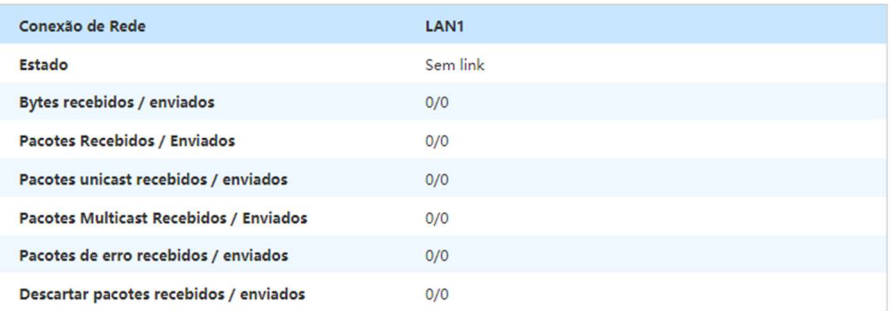

- 2. Clique em Atualizar para obter as informações mais recentes sobre o status da LAN.
- 3. Clique em Status do cliente LAN para abrir a página de status do cliente LAN, consulte a Figura 4-7.

Figura 4-7 Status do cliente LAN

| Cliente-1            |                           |                     |                   |  |
|----------------------|---------------------------|---------------------|-------------------|--|
| Porta                | LAN <sub>3</sub>          | Nome                | A25324060         |  |
| Endereço IPv4        | 192.168.0.2               | <b>Endereço MAC</b> | 00:e0:4c:24:11:1b |  |
| <b>Endereço IPv6</b> | fe80::890d:6c5b:a311:2049 |                     |                   |  |

4. Clique em Atualizar para obter as informações mais recentes sobre o status do cliente LAN, incluindo porta, endereço IPv4, endereço IPv6, nome e endereço MAC.

--fim--

# 4.2.2 Configure a LAN (IPv4)

A seção descreve como configurar a LAN (IPv4). LAN (IPv4) fornece os parâmetros dos recursos de configuração de LAN (IPv4).

As informações relevantes do status da Internet incluem endereço alocado (DHCP), servidor DHCP, vinculação de DHCP e controle de porta DHCP.

#### Passos

## Configure o endereço alocado (DHCP).

- 1. Na página principal do ZXHN F680, selecione Rede local> LAN> IPv4 para abrir a página Endereço alocado (DHCP).
- 2. Clique em Atualizar para atualizar as informações, consulte a Figura 4-8.

#### Figura 4-8 Endereço Alocado

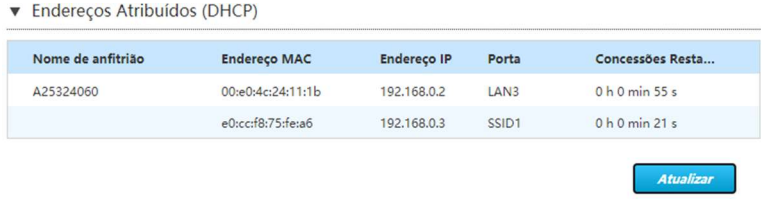

# Configure o servidor DHCP.

3. Clique em Servidor DHCP para abrir a página Servidor DHCP, consulte a Figura 4-9.

# Figura 4-9 Servidor DHCP

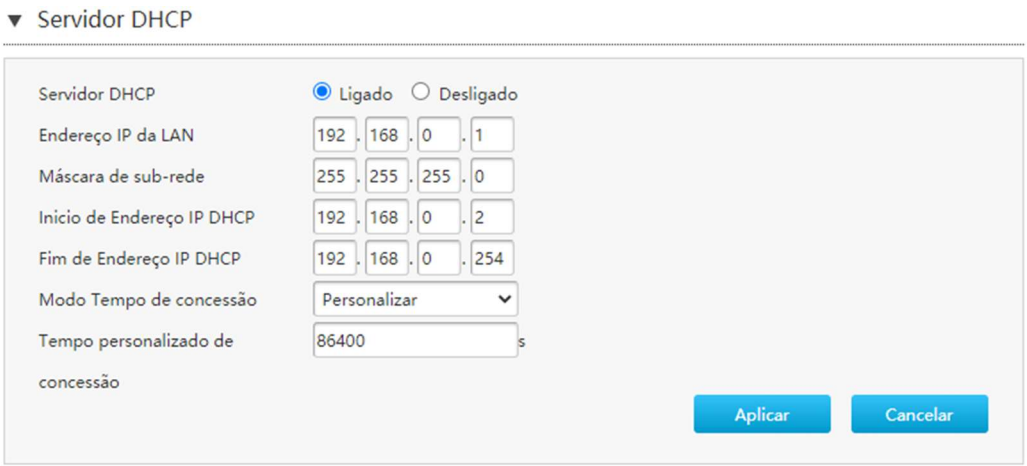

4. Configure os parâmetros do servidor DHCP.

A Tabela 4-4 lista os parâmetros do servidor DHCP.

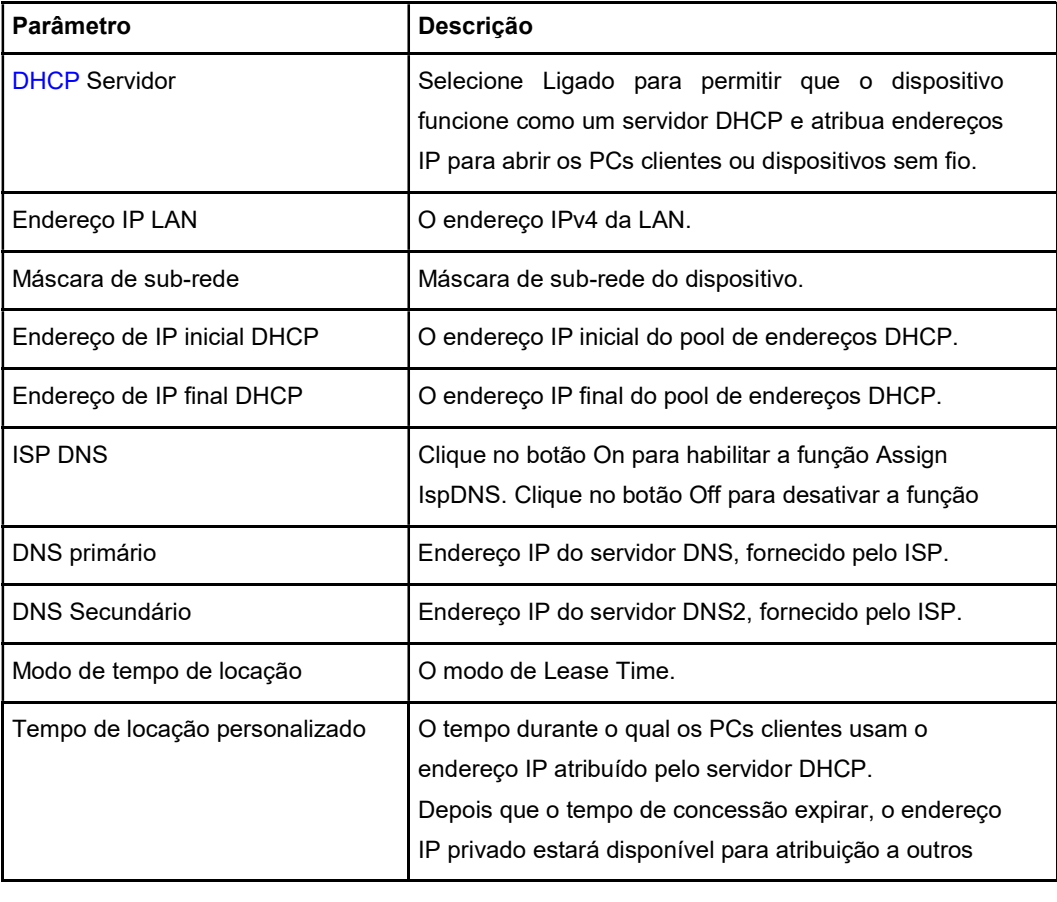

#### Tabela 4-4 Parâmetros do servidor DHCP

5. Clique no botão Aplicar para aplicar as alterações.

# Configure o controle da porta DHCP.

6. Clique em DHCP Port Control para abrir a página DHCP Port Control, consulte a Figura 4-10.

# Figura 4-10 Controle de porta DHCP

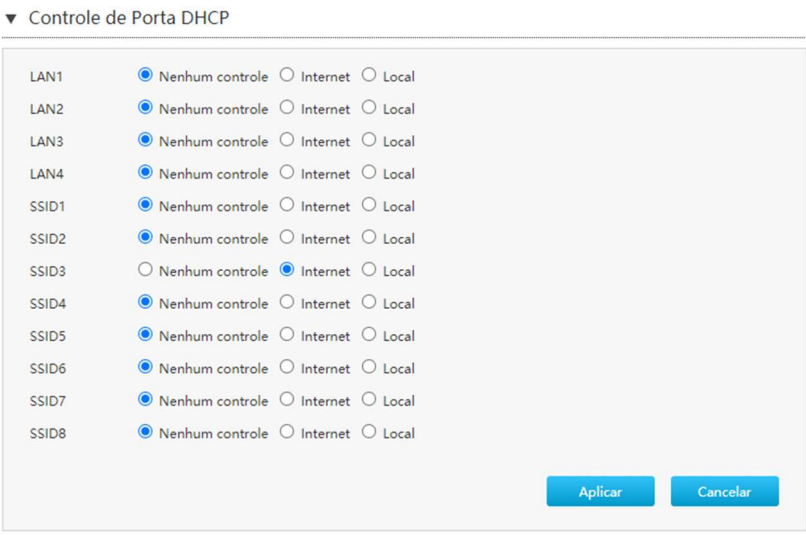

- 7. Configure os parâmetros de origem do DHCP.
- 8. Clique no botão Aplicar para aplicar as alterações.

# 4.2.3 Configure a LAN (IPv6)

O procedimento descreve como configurar a LAN (IPv6).

As informações relevantes do status da Internet incluem Endereço Alocado (DHCPv6), Gerenciamento de Endereço LAN, Servidor DHCPv6, Prefixo Estático, Controle de Porta e Serviço RA.

# Pré-requisito

Antes de configurar a delegação de prefixo, certifique-se de que a delegação de prefixo esteja habilitada para a conexão WAN IPv6 especificada.

# Passos

# Verifique o endereço alocado (DHCPv6).

1. Na página principal do dispositivo ZXHN F680, selecione Rede Local> LAN> IPv4 para abrir a página Endereço Alocado (DHCP), consulte a Figura 4-11.

# Figura 4-11 Página de endereço alocado (DHCPv6)

▼ Endereço atribuido (DHCPv6)

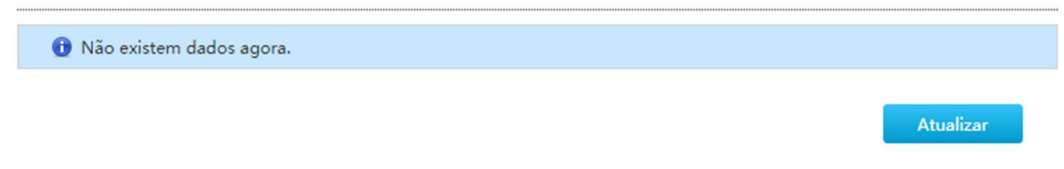

2. Clique em Atualizar para atualizar as informações.

# Configure o endereço LAN.

1. Clique em Gerenciamento de endereço LAN para abrir a página Gerenciamento de endereço LAN, consulte a Figura 4-12.

# Figura 4-12 Página de gerenciamento de endereço de LAN

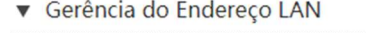

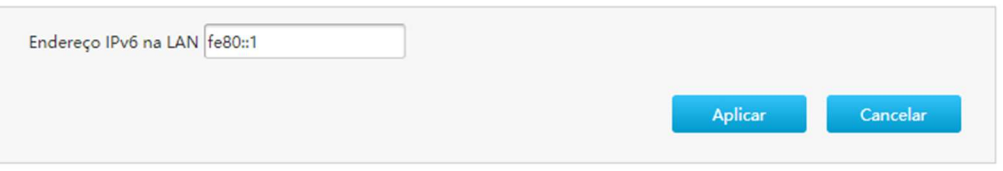

2. Configure os parâmetros de endereço da LAN. A Tabela 4-5 descreve os parâmetros de endereço da LAN.

# Tabela 4-5 Descrição dos parâmetros de endereço LAN

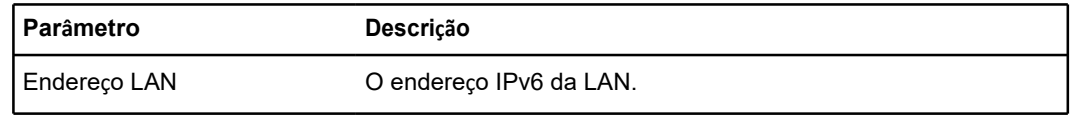

3. Clique no botão Aplicar para aplicar as alterações.

# Configure o prefixo estático.

1. Clique em Prefixo estático para abrir a página Prefixo estático, consulte a Figura 4-13.

# Figura 4-13 Página de prefixo estático

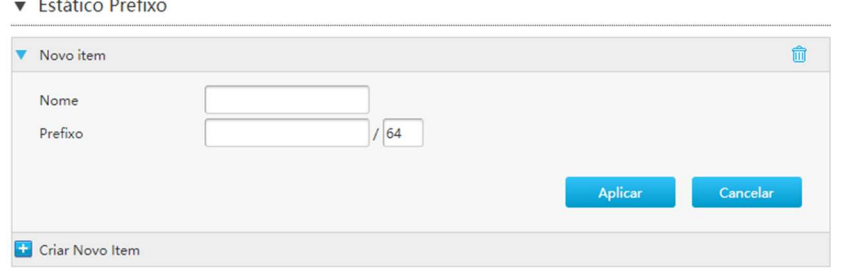

2. Configure os parâmetros de prefixo estático. A Tabela 4-6 descreve os parâmetros de prefixo estático.

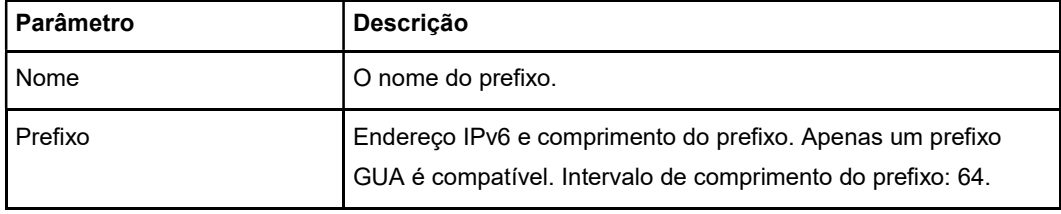

#### Tabela 4-6 Descrição dos parâmetros do prefixo estático

3. Clique no botão Aplicar para aplicar as alterações.

## Configure o servidor DHCPv6.

1. Clique em Servidor DHCPv6 para abrir a página Servidor DHCPv6, consulte a Figura 4-14.

## Figura 4-14 Página do servidor DHCPv6

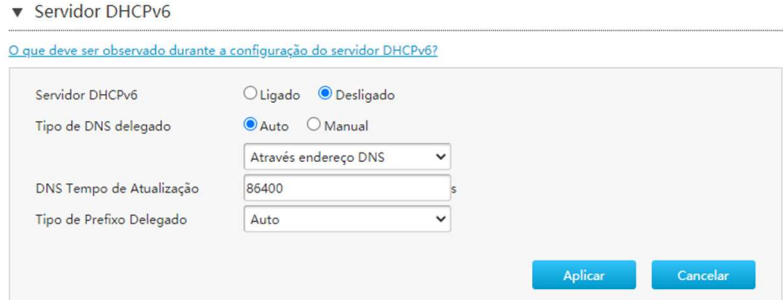

2. Configure os parâmetros do servidor DHCP. A Tabela 4-7 descreve os parâmetros de roteamento estático.

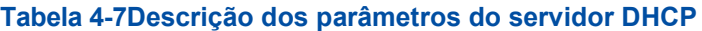

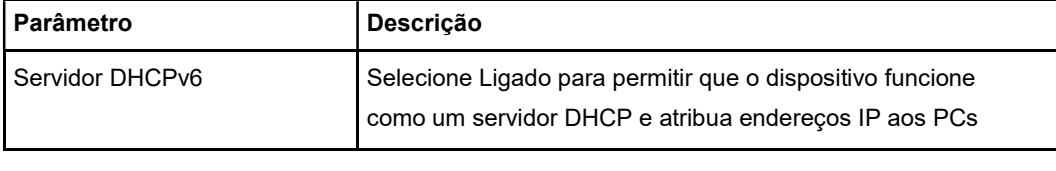

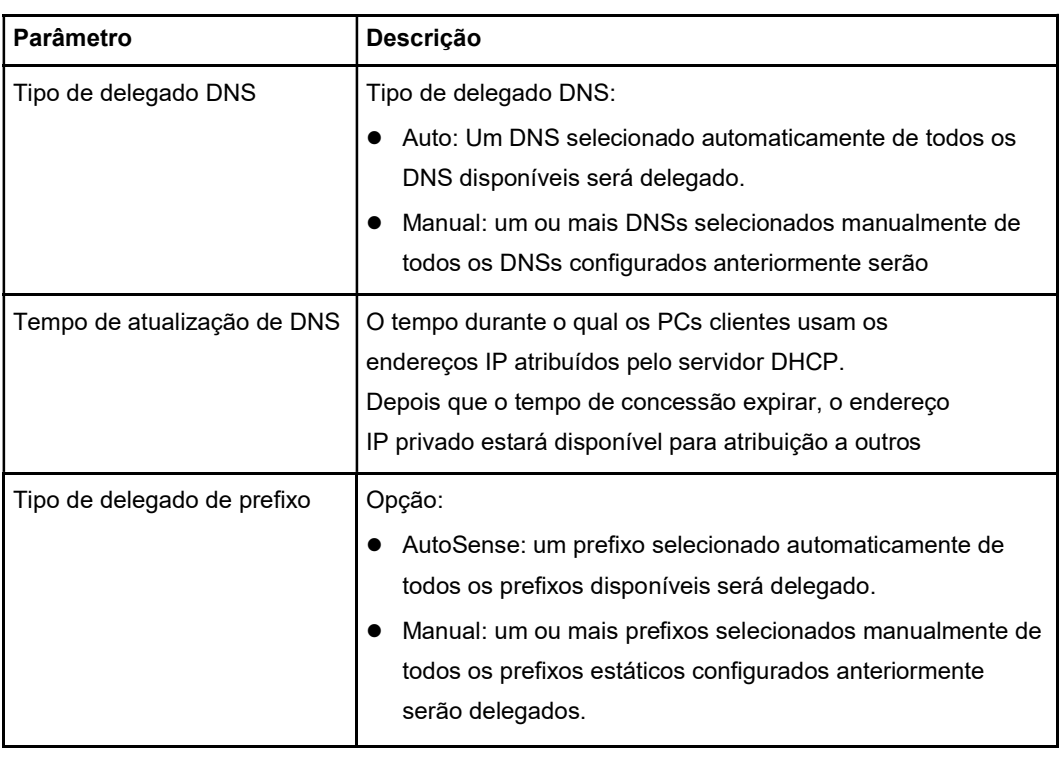

3. Clique no botão Aplicar para aplicar as alterações.

# Configure o serviço RA.

1. Clique em RA Service para abrir a página RA Service, consulte a Figura 4-15.

# Figura 4-15 Página de serviço RA

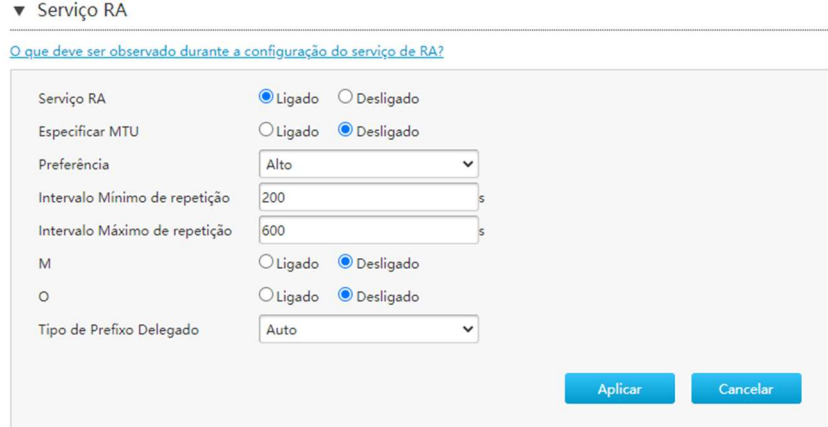

2. Configure o RA parâmetros de serviço. A Tabela 4-8 descreve os parâmetros do serviço RA.

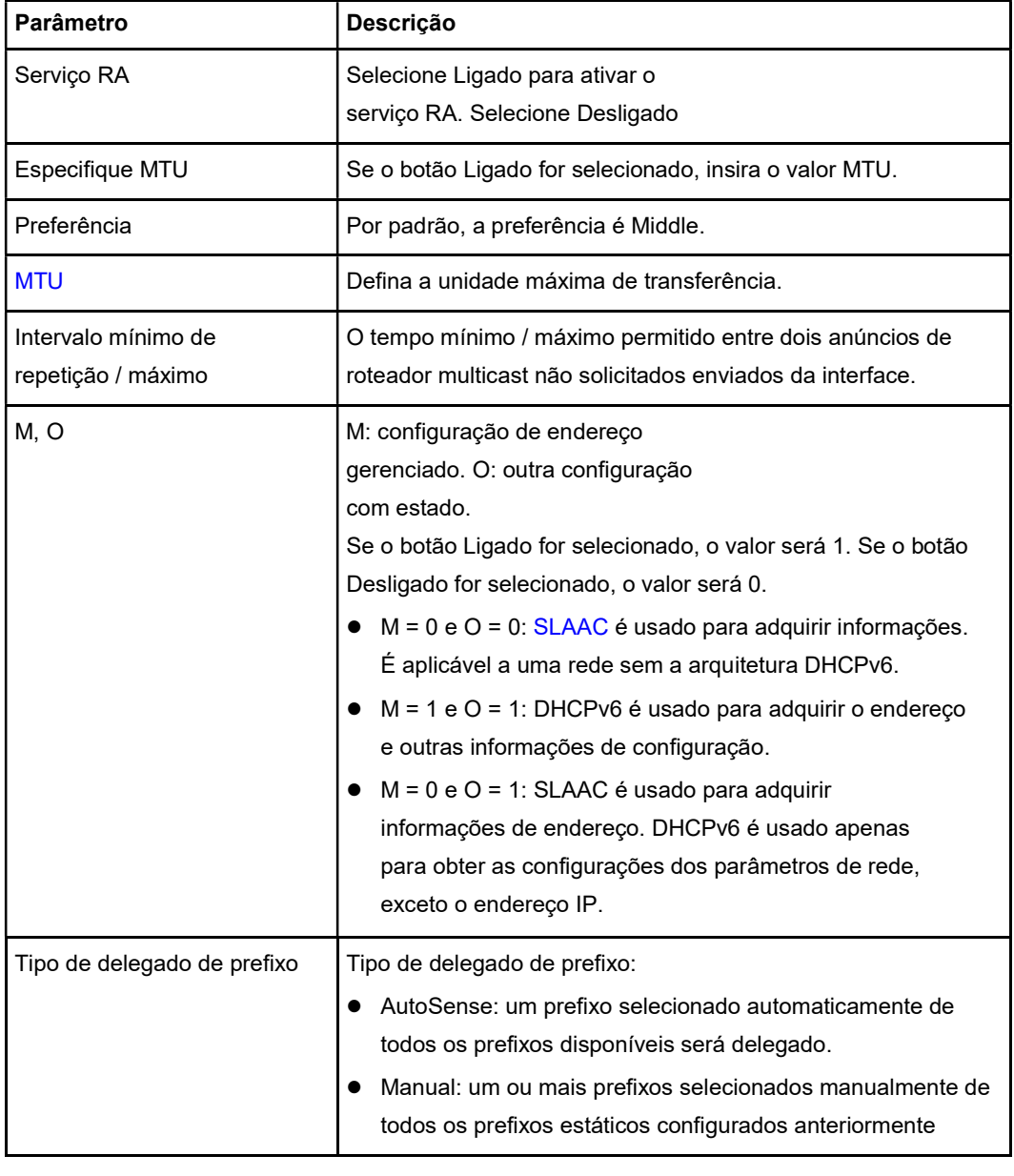

# Tabela 4-8 Descrição dos Parâmetros do Serviço RA

3. Clique no botão Aplicar para aplicar as alterações.

# Configure o controle da porta.

1. Clique em Controle de porta para abrir a página Controle de porta, consulte a Figura 4- 16.

# Figura 4-16 Página de controle de porta

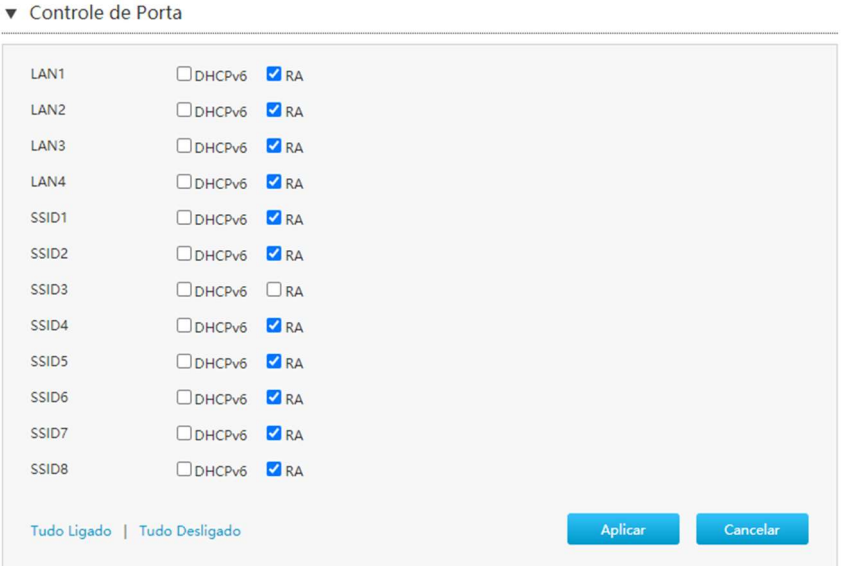

2. Para habilite o DHCPv6 e RA função, selecte a interface LAN ou SSID correspondente.

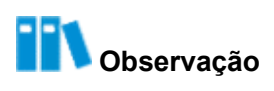

- Clique em All On para selecionar todos os tipos de controle IPv6 Service-Port.
- Clique em All Off para cancelar todos os tipos de controle IPv6 Service-Port.
- 3. Clique no botão Aplicar para aplicar as alterações.

# 4.3 Configure a rota

# 4.3.1 Configurar o roteamento (IPv4)

O procedimento descreve como configurar o roteamento (IPv4).

O gateway precisa ser configurado para a interface de modo estático ou IPoA interface de modo durante a configuração de roteamento estático.

O gateway não precisa ser configurado para o PPPoE interface de modo durante a configuração de roteamento estático.

As informações relevantes do status da Internet incluem Tabela de Roteamento, Roteamento Estático e

#### Roteamento de política.

Antes de configurar o roteamento estático, certifique-se de que a conexão WAN IPv4 seja criada.

# Passos

## Verifique a tabela de roteamento.

1. Na página principal do dispositivo ZXHN F680, selecione Rede Local> Roteamento> IPv4 para abrir a página Tabela de Roteamento, consulte a Figura 4-17.

#### Figura 4-17 Tabela de Roteamento

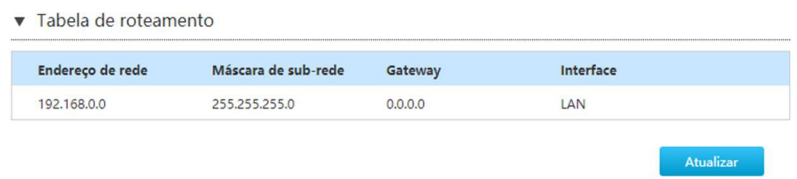

2. Clique em Atualizar para atualizar as informações.

## Configure o roteamento estático.

1. Clique em Static Routing para abrir a página Static Routing, consulte a Figura 4-18.

#### Figura 4-18 Roteamento estático

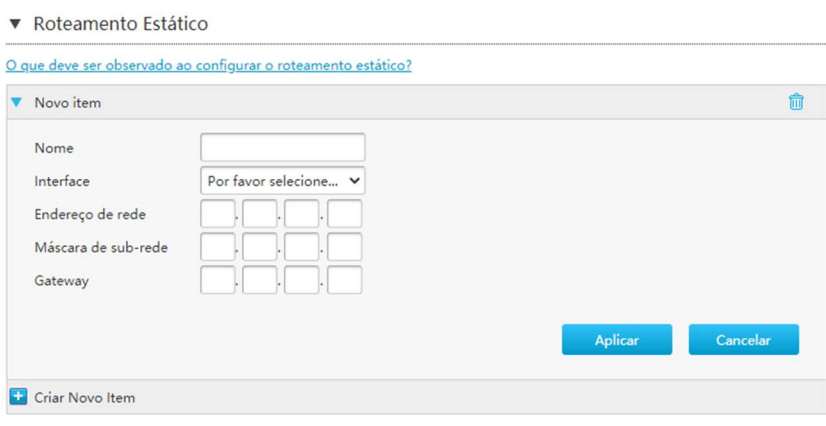

2. Configure os parâmetros de roteamento estático. A Tabela 4-9 descreve os parâmetros de roteamento estático.

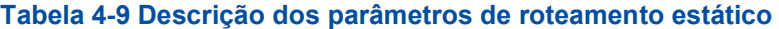

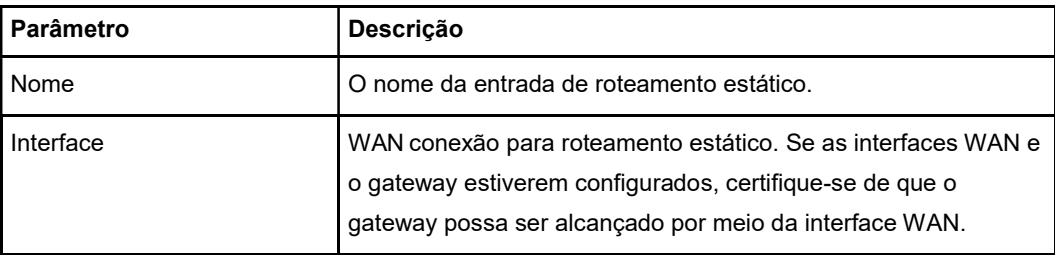

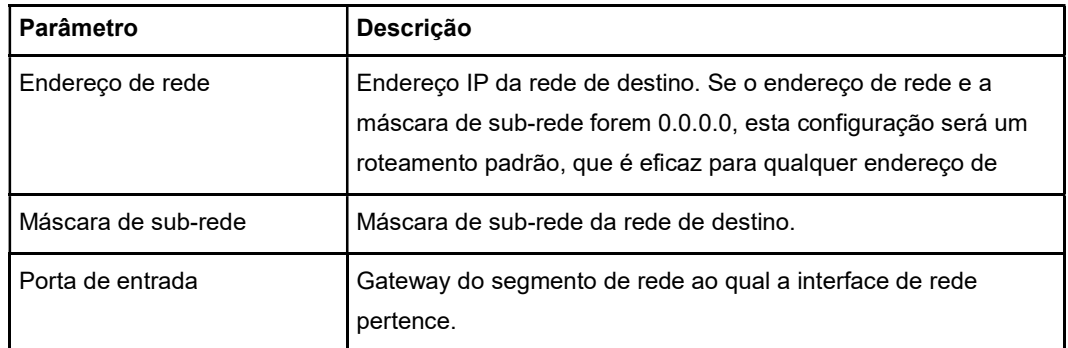

3. Clique no botão Aplicar para aplicar as alterações.

# Configure o roteamento da política.

1. Clique em Roteamento de política para abrir a página Roteamento de política, consulte a Figura 4-19.

# Figura 4-19 Roteamento de política

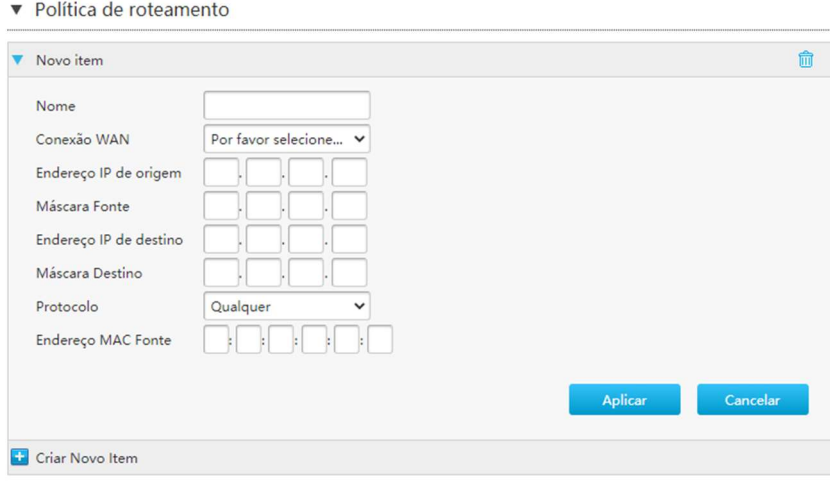

2. Configure os parâmetros de roteamento da política. A Tabela 4-10 descreve os parâmetros de roteamento da política.

## Tabela 4-10 Descrição dos parâmetros de roteamento da política

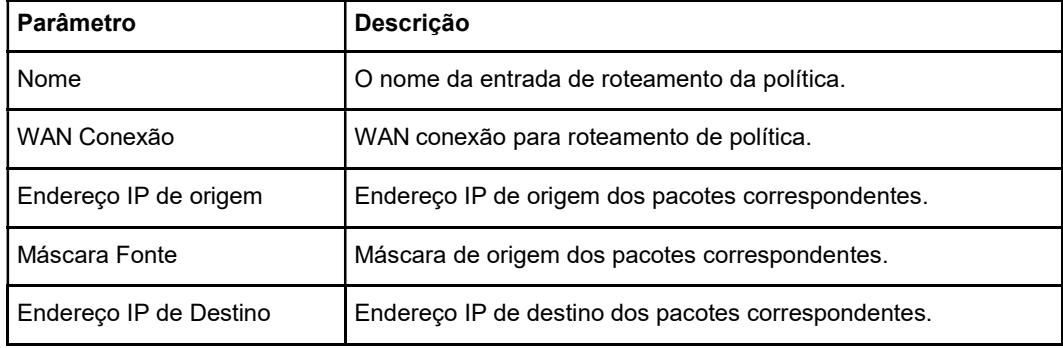

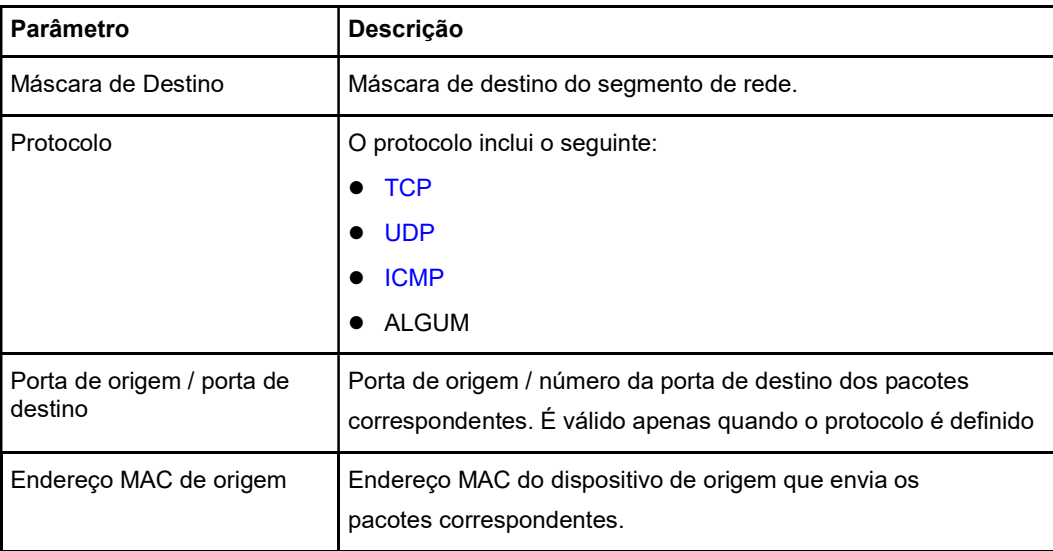

3. Clique no botão Aplicar para aplicar as alterações.

# 4.3.2 Configurar o roteamento (IPv6)

O procedimento descreve como configurar o roteamento (IPv6).

As informações relevantes do status da Internet incluem Tabela de Roteamento, Roteamento Estático e

## Roteamento de política.

Passos

## Verifique a tabela de roteamento.

1. Na página principal do dispositivo ZXHN F680, selecione Rede Local> Roteamento> IPv6 para abrir a página Tabela de Roteamento, consulte a Figura 4-20.

# Figura 4-20 Tabela de roteamento

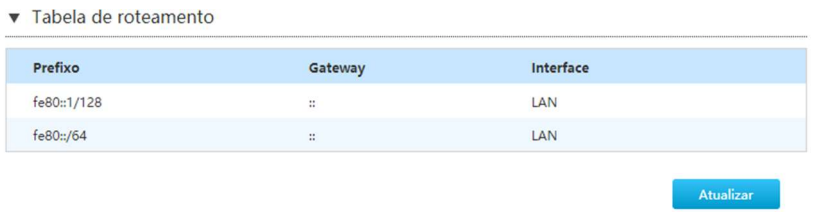

2. Clique em Atualizar para atualizar as informações.

## Configure o roteamento estático.

1. ClickStatic Routing para abrir a página Static Routing, consulte a Figura 4-21.

# Figura 4-21 Roteamento estático

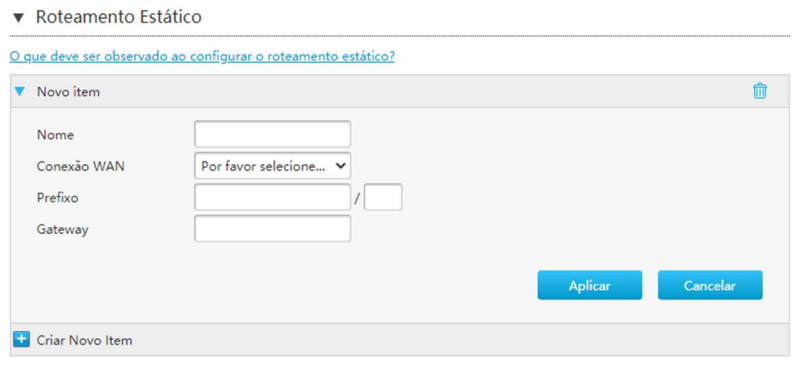

2. Configure os parâmetros de roteamento estático. A Tabela 4-11 descreve os parâmetros de roteamento estático.

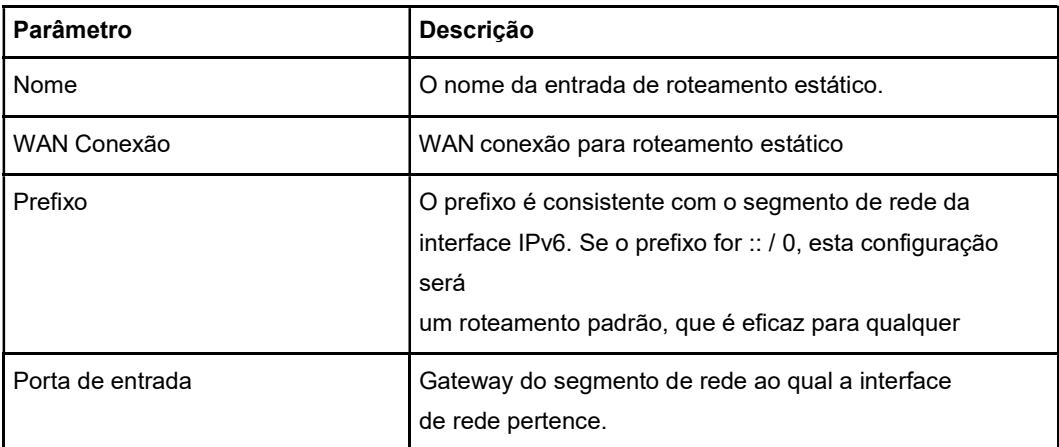

## Tabela 4-11 Descrição dos parâmetros de roteamento estático

3. Clique no botão Aplicar para aplicar as alterações.

# Configure o roteamento da política.

1. Clique em Roteamento de política para abrir a página Roteamento de política, consulte a Figura 4-22.

## Figura 4-22 Roteamento de política

▼ Política de roteamento

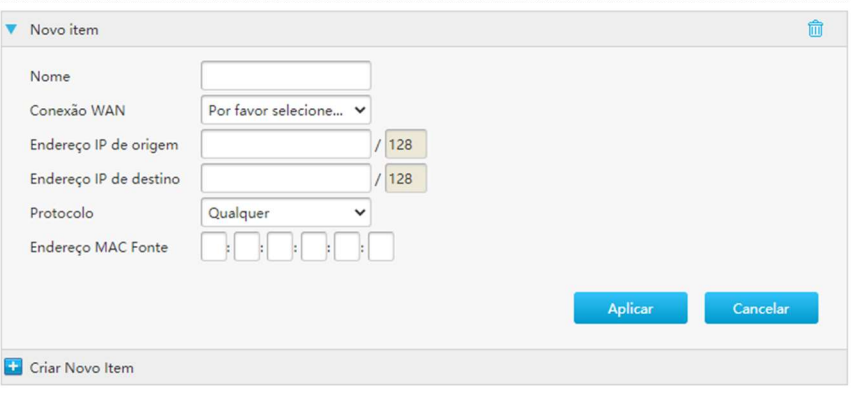

2. Configure os parâmetros de roteamento da política. A Tabela 4-12 descreve os parâmetros de roteamento da política.

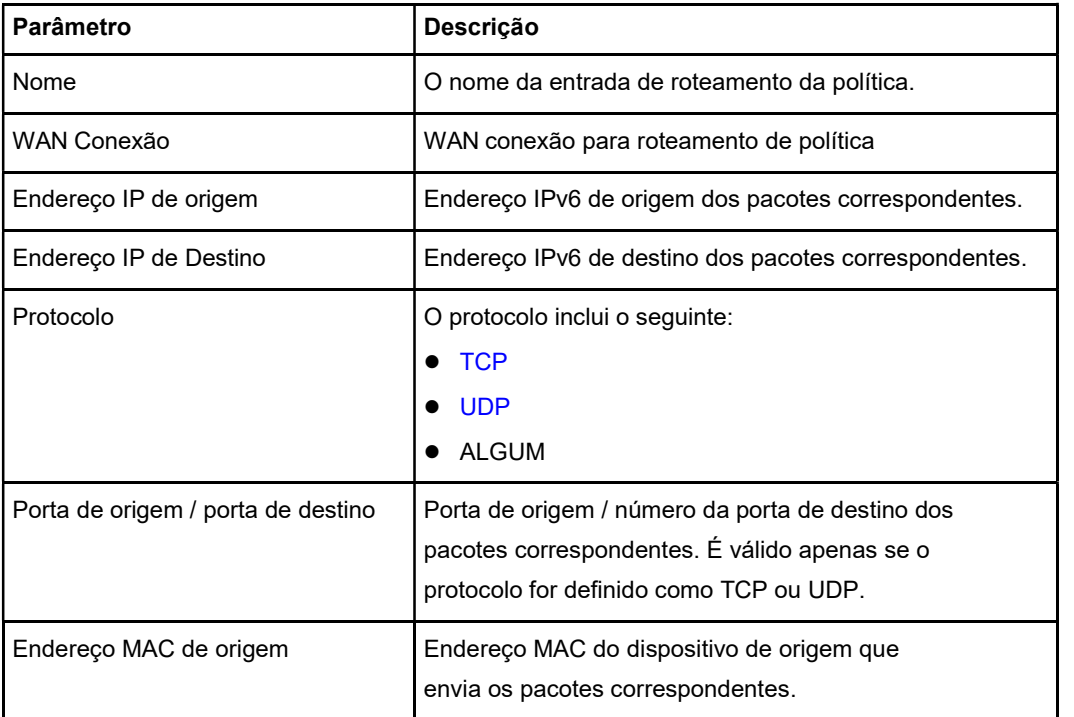

## Tabela 4-12 Descrição dos parâmetros de roteamento da política

3. Clique no botão Aplicar para aplicar as alterações.

# 4.4 Configure o FTP

A seção descreve como configurar FTP. O FTP fornece os parâmetros dos recursos de configuração do FTP.

# Pré-requisito

Antes de configurar o aplicativo FTP, certifique-se de que um dispositivo de

armazenamento USB esteja conectado para abrir o dispositivo ZXHN F680.

# Passos

1. Na página principal do ZXHN F680, selecione Rede Local> FTP para abrir a página FTP, consulte a Figura 4-23.

## Figura 4-23 FTP

![](_page_60_Picture_103.jpeg)

2. A Tabela 4-12 lista os parâmetros do FTP.

## Tabela 4-12 Parâmetros de FTP

![](_page_60_Picture_104.jpeg)

3. Clique no botão Aplicar para aplicar as alterações.

# 4.5 Configure o UPnP

O procedimento fornece os parâmetros de UPnP recursos de configuração.

# Passos

1. Na página principal do ZXHN F680, selecione Rede Local> UPnP para abrir o UPnP página, consulte a Figura 4-24.

# Figura 4-24 UPnP

![](_page_60_Picture_105.jpeg)

A Tabela 4-13 lista os parâmetros UPnP.

![](_page_61_Picture_126.jpeg)

## Tabela 4-13 Parâmetros UPnP

2. Clique no botão Aplicar para aplicar as alterações.

--fim--

# 4.6 Configure o DNS

A seção descreve como configurar DNS. O DNS fornece os parâmetros dos recursos de configuração do DNS.

As informações relevantes sobre o status da Internet incluem o nome do domínio e o nome do host.

# Passos

## Configure o nome de domínio.

1. Na página principal do ZXHN F680, selecione Rede Local> DNS para abrir o Nome do domínio página, consulte a Figura 4-25.

#### Figura 4-25 Nome de domínio

![](_page_61_Picture_127.jpeg)

- 2. Modelo o nome do domínio na caixa de texto.
- 3. Clique no botão Aplicar para aplicar as alterações.

#### Configure o nome do host.

4. Clique em Nome do host para abrir a página Nome do host, consulte a Figura 4-26.

#### Figura 4-26 Nome do host

![](_page_62_Picture_48.jpeg)

- 5. Modelo o nome do host na caixa de texto Host Name e o endereço IP na caixa de texto IP Address.
- 6. Clique no botão Aplicar para aplicar as alterações.

# Configure o DNS.

**Comme** 

7. Clique em DNS para abrir a página DNS, consulte a Figura 4-27.

# Figura 4-27 DNS

![](_page_62_Picture_49.jpeg)

- 8. Modelo o endereço IP do servidor DNS atribuído pelo ISP.
- 9. Clique no botão Aplicar para aplicar as alterações.

# Capítulo 5 Configure o VoIP

# Tabela de conteúdo

Verifique o status do VoIP

# 5.1 Verifique o status do VoIP

Este procedimento mostra as informações relevantes de VoIP status.

## Passos

1. Na página principal do dispositivo ZXHN F680, selecione VoIP> Status para abrir o Status página, consulte a Figura 5-1.

## Figura 5-1 Página de status do VoIP

![](_page_63_Picture_52.jpeg)

2. Clique em Atualizar para atualizar as informações.

# Capítulo 6 Gestão e Diagnóstico

# Tabela de conteúdo

Administração de sistema Diagnóstico e Manutenção

# 6.1 Administração de sistema

# 6.1.1 Configure o Gerenciamento de Dispositivos

Este procedimento apresenta como reinicializar o dispositivo ou restaurar as configurações padrão de fábrica.

## Passos

1. Na página principal do ZXHN F680, selecione Gerenciamento e diagnóstico> Gerenciamento do sistema> Gerenciamento de dispositivos para abrir a página Gerenciamento de dispositivos, consulte a Figura 6-1.

#### Figura 6-1 Gerenciamento de dispositivo

![](_page_64_Figure_9.jpeg)

- 2. No procedimento, você pode realizar as seguintes operações:
	- Clique em Reinicializar para reinicializar o dispositivo ZXHN F680.
	- Clique em Redefinição de fábrica para restaurar as configurações padrão de

fábrica.

--fim--

# 6.1.2 Atualizar Firmware

Este procedimento apresenta como atualizar o firmware.

#### Pré-requisito

Antes de atualizar o software, certifique-se de que o arquivo de atualização esteja pronto.

## Passos

1. Na página principal do ZXHN F680, selecione Gerenciamento e diagnóstico> Gerenciamento do sistema> Atualização de software para abrir a página de atualização de software, consulte a Figura 6-2.

## Figura 6-2 Atualização de software

![](_page_65_Picture_90.jpeg)

- 2. Clique em Navegar para selecionar o arquivo da versão de atualização.
- 3. Clique em Atualizar.

![](_page_65_Picture_12.jpeg)

O sistema avisa o andamento da atualização. Durante o processo de atualização, não desligue a fonte de alimentação. Caso contrário, o dispositivo pode ser danificado.

Geralmente, o software é atualizado pelos engenheiros da ZTE CORPORATION. Se o usuário deseja atualizar o software, entre em contato com o escritório local da ZTE CORPORATION para obter a versão mais recente do software.

--fim—

# 6.1.3 Gerenciar a configuração do usuário

Este procedimento apresenta como importar ou exportar o arquivo de configuração do usuário.

A configuração do usuário refere-se a abrir a configuração personalizada com base nos padrões de fábrica. O usuário pode definir as configurações do dispositivo com base em seus próprios requisitos e a configuração pode ser copiada.

## Passos

1. Na página principal do ZXHN F680, selecione Gerenciamento e diagnóstico> Gerenciamento de sistema> Gerenciamento de configuração para abrir a página Gerenciamento de configuração, consulte a Figura 6-3.

## Figura 6-3 Gerenciamento da configuração do usuário

- ▼ Configuração Backup do usuário Configuração de Backup ▼ Restaurar Configuração do usuário Por favor, selecione um arquivo de configuração de usuário: | 选择文件 未选择任何文件 Restaurar configuração
- 2. No procedimento, você pode realizar as seguintes operações:
	- Clique em Backup Configuration para exportar o arquivo de configuração do usuário.
	- Clique em Procurar para selecionar o arquivo de configuração do usuário e, em seguida, clique em Restaurar configuração para restaurar o dispositivo para abrir a configuração do usuário.

# Observação

Depois que o arquivo de configuração do usuário for importado, o sistema será reiniciado.

--fim--

# 6.1.4 Configurar a restauração USB

O ZXHN F680 pode restaurar seu arquivo de configuração de backup em um dispositivo de armazenamento USB através da interface USB.

#### Passos

- 1. Na árvore de navegação à esquerda, clique em Gerenciamento e diagnóstico> Gerenciamento do sistema
	- > Restauração USB. A página USB Restore é exibida, consulte a Figura 6-4.

## Figura 6-4 Página de restauração de USB

![](_page_67_Picture_100.jpeg)

2. Para habilite a função de restauração de USB, marque a caixa de seleção Ativado e clique em Aplicar.

--fim--

# 6.1.5 Configure o backup USB

Com a função de backup USB, o ZXHN F680 pode fazer backup de seu arquivo de configuração e armazená-lo em um dispositivo de armazenamento USB através da interface USB.

# Passos

- 1. Na árvore de navegação à esquerda, clique em Gerenciamento e diagnóstico> Gerenciamento do sistema
	- > Backup USB. A página de backup USB é exibida, consulte a Figura 6-5.

## Figura 6-5 Página de backup USB  $\bullet$  Cópia de Segurança USB

![](_page_67_Picture_101.jpeg)

2. Selecione um dispositivo USB na lista de dispositivos USB e clique em Iniciar backup.

--fim--

# 6.2 Diagnóstico e Manutenção

# 6.2.1 Configurar o diagnóstico de ping

Este procedimento descreve como configurar o diagnóstico de ping para detecção de link.

## Passos

1. Na árvore de navegação à esquerda, clique em Gerenciamento e diagnóstico> Diagnóstico> Diagnóstico de rede. A página de diagnóstico de ping é exibida por padrão, consulte a Figura 6-6.

## Figura 6-6 Página de diagnóstico de ping

![](_page_68_Picture_96.jpeg)

2. Defina os parâmetros. Para obter uma descrição dos parâmetros, consulte a Tabela 6-1.

#### Tabela 6-1 Descrições dos parâmetros de diagnóstico de ping

![](_page_68_Picture_97.jpeg)

3. Clique em Diagnóstico de rede. O sistema começa a fazer ping no endereço especificado. O sistema executa operações de ping quatro vezes por padrão e os resultados da operação são exibidos na caixa inferior.

--fim--

# 6.2.2 Configurar o diagnóstico de rota de rastreamento

A rota de rastreamento pode detectar o caminho completo da origem ao destino,

incluindo todos os nós pelos quais os pacotes passam. Se uma operação de ping falhar, o Trace Route pode detectar o nó com falha.

# Passos

1. Na árvore de navegação à esquerda, clique em Gerenciamento e diagnóstico> Diagnóstico> Diagnóstico de rede. A página Trace Route Diagnosis é exibida, consulte a Figura 6-7.

![](_page_69_Picture_110.jpeg)

## Figura 6-7 Página de diagnóstico de rota de rastreamento

2. Defina os parâmetros. Para obter uma descrição dos parâmetros, consulte a Tabela 6- 2.

## Tabela 6-2 Descrições de parâmetros para diagnóstico de rota de rastreamento

![](_page_69_Picture_111.jpeg)

3. Clique em Diagnóstico de rede. O resultado é exibido na caixa inferior.

--fim--

# 6.2.3 Configurar a Simulação

O sistema pode simular cenários onde terminais como PCs e decodificadores iniciam serviços PPPoE dial-up ou IPoE, para que a detecção de link possa ser implementada. Durante um processo de simulação IPOE, um dispositivo do lado do usuário (com o endereço MAC e o campo Option60 configurados) é simulado para obter o endereço DHCP correspondente e, em seguida, verificar se o endereço DHCP pode ser pingado com êxito.

## Passos

4. Na árvore de navegação à esquerda, clique em Gerenciamento e diagnóstico> Diagnóstico> Diagnóstico de rede. A página de simulação é exibida, consulte a Figura 6-8.

# Figura 6-8 Página de simulação

![](_page_70_Picture_69.jpeg)

5. Defina os parâmetros. Para obter uma descrição dos parâmetros, consulte a Tabela 6- 3.

![](_page_70_Picture_70.jpeg)

![](_page_70_Picture_71.jpeg)

![](_page_71_Picture_172.jpeg)

6. Clique em Diagnóstico de rede. O sistema inicia a simulação. O resultado é
exibido na caixa inferior.

--fim--

# 6.2.4 Configurar o espelho da porta

Este procedimento descreve como configurar o espelhamento de porta, de forma que os pacotes que passam por uma conexão WAN do dispositivo ZXHN F680 possam ser espelhados para uma interface LAN do dispositivo ZXHN F680. Se ocorrer falha no serviço, você pode monitorar os pacotes na interface LAN para localizar a causa da falha rapidamente.

#### Passos

1. Na árvore de navegação à esquerda, clique em Gerenciamento e diagnóstico> Diagnóstico> Configuração de espelho para abrir a página Configuração de espelho, consulte a Figura 6-9.

#### Figura 6-9 Página de configuração do espelho

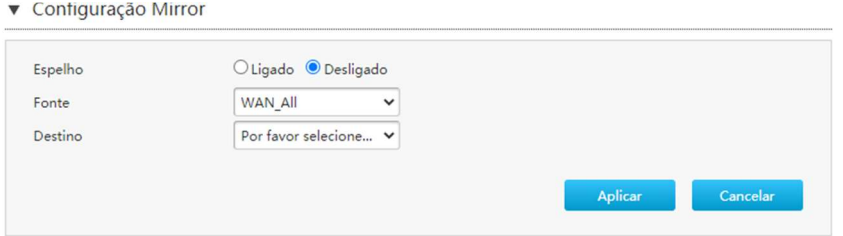

2. Defina os parâmetros. A Tabela 6-4 descreve os parâmetros de espelhamento de porta.

#### Tabela 6-4 Descrição dos parâmetros de espelhamento de porta

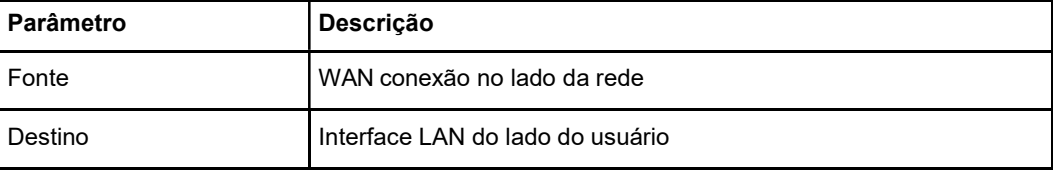

3. Clique em Aplicar.

#### --fim--

# 6.2.5 Configurar os parâmetros básicos de detecção de loopback

Este procedimento descreve como configurar os parâmetros básicos de detecção de loopback.

#### Passos

1. Na árvore de navegação à esquerda, clique em Gerenciamento e diagnóstico>

Diagnóstico> Detecção de loopback. A página de configuração básica é exibida por padrão, consulte a Figura 6-10.

#### Figura 6-10 Página de configuração básica

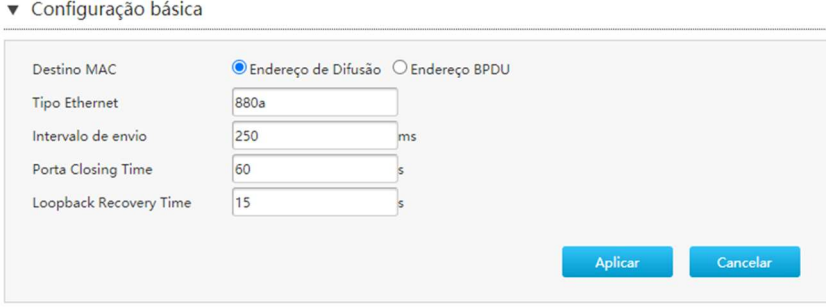

2. Defina os parâmetros. Para obter uma descrição dos parâmetros, consulte a Tabela 6-5.

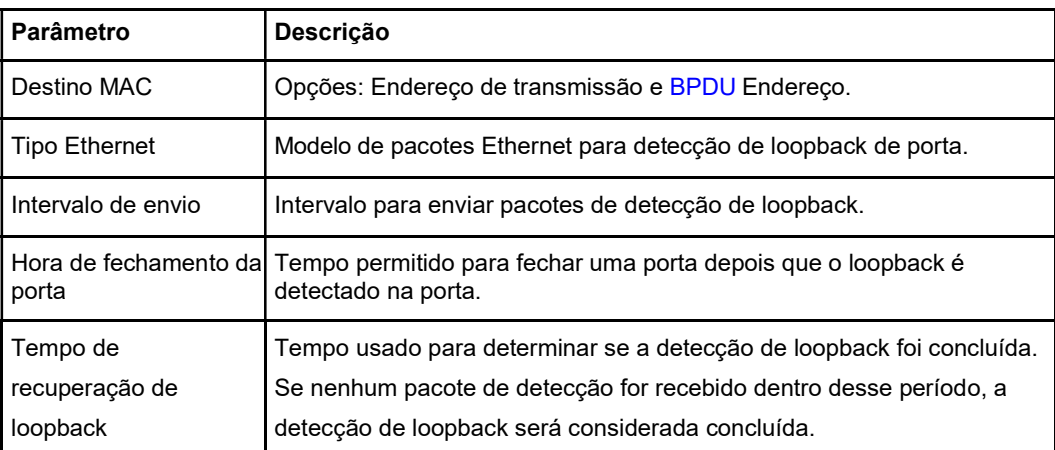

#### Tabela 6-5 Descrições de parâmetros básicos para detecção de loopback

3. Clique em Aplicar.

--fim--

# 6.2.6 Configurar o controle do interruptor

Este procedimento descreve como habilitar as funções de detecção de loopback, alarme e cancelamento automático de loopback nas portas.

#### Passos

1. Na árvore de navegação à esquerda, clique em Gerenciamento e diagnóstico> Diagnóstico> Detecção de loopback> Controle de troca para abrir a página Controle de troca, consulte a Figura 6-11.

#### Figura 6-11 Página de controle do interruptor

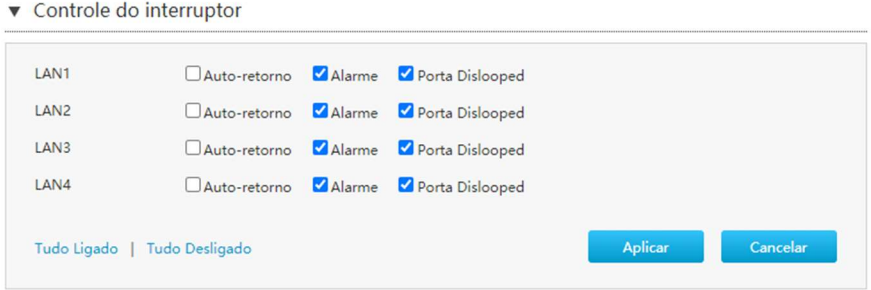

2. Marque as caixas de seleção conforme necessário e clique em Aplicar.

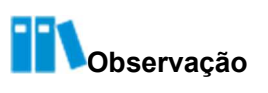

Por padrão, o dispositivo ZXHN F680 habilita as funções de cancelamento de loopback automático e alarme.

- Cada caixa de seleção de Alarme especifica se um alarme deve ser relatado quando o loopback for detectado.
- Cada caixa de seleção Port dislooped Enable especifica se a detecção de loopback deve ser cancelada automaticamente depois que o loopback for detectado na porta correspondente.

--fim--

# 6.2.7 Configurar a VLAN de detecção de loopback

Este procedimento descreve como habilitar a detecção de loopback baseada em VLAN para uma porta.

#### Passos

1. Na árvore de navegação à esquerda, clique em Gerenciamento e diagnóstico> Diagnóstico> Detecção de loopback> Configuração de VLAN para abrir a página de configuração de VLAN, consulte a Figura 6-12.

#### Figura 6-12 Página de configuração de VLAN

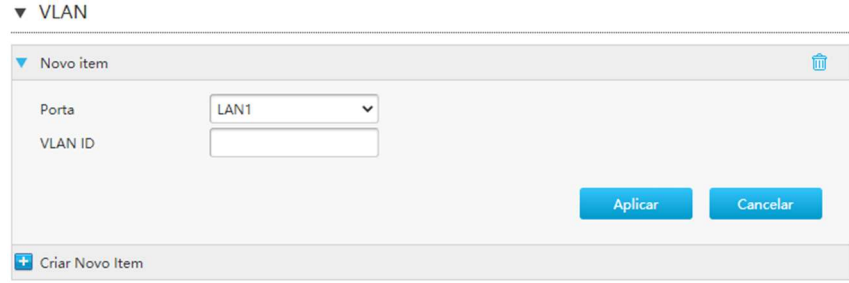

2. Selecione uma porta para detecção de loopback, insira um ID de VLAN e clique em Aplicar.

--fim--

# 6.2.8 Verifique a Tabela ARP

Este procedimento descreve como verificar o ARP tabela, onde os relacionamentos correspondentes entre endereços IP de mesmo nível e endereços MAC são exibidos.

# 1. Na árvore de navegação à esquerda, clique em Administração> Diagnóstico> Tabela ARP. A página Tabela ARP é exibida, consulte a Figura 6-13. Figura 6-13 Página da Tabela ARP Passos

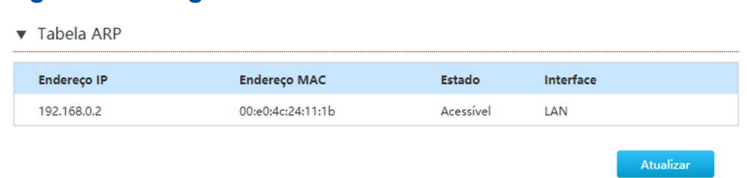

2. Clique em Atualizar para atualizar a tabela ARP.

# 6.2.9 Verifique a Tabela MAC

Passos

A tabela MAC exibe o tempo efetivo das portas e endereços MAC.

# 1. Na árvore de navegação à esquerda, clique em Administração> Diagnóstico> Tabela MAC. O

Tabela MAC página é exibida, consulte a Figura 6-14.

#### Figura 6-14 Página da Tabela MAC

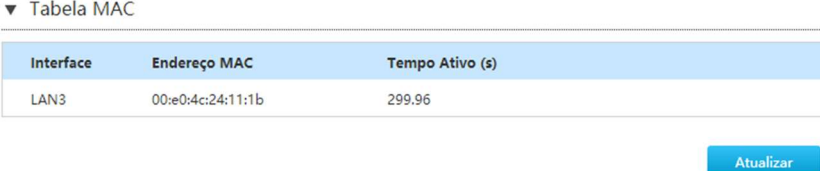

1. Clique em Atualizar para atualizar a tabela MAC.

# Capítulo 7 Solução de problemas

# O indicador de energia no painel frontal apaga depois que o botão liga / desliga é pressionado.

O adaptador de energia não está conectado corretamente ao dispositivo. Certifiquese de usar o adaptador de energia fornecido com o dispositivo.

#### O indicador LOS está piscando em vermelho ou vermelho sólido depois que o dispositivo é ligado.

- A fibra óptica não está conectada corretamente à interface ONT PON.
- A fibra óptica está quebrada ou danificada.
- Se o indicador estiver vermelho sólido ou piscar continuamente, entre em contato com o provedor de serviços para manutenção.

#### O indicador PON no painel frontal está apagado ou piscando em verde depois que o dispositivo é ligado.

- O link GPON não foi estabelecido.
- O ONT não está registrado.
- Entre em contato com o provedor de serviços para obter ajuda.

#### O indicador LAN no painel frontal apaga depois que o dispositivo é ligado.

- O link LAN correspondente não foi estabelecido.
- O cabo Ethernet não está conectado corretamente à interface LAN.
- O dispositivo de rede conectado à interface LAN não está ligado.

# O indicador de telefone no painel frontal apaga depois que o dispositivo é ligado.

A função do telefone está anormal. Entre em contato com o provedor de serviços para obter ajuda.

# Glossário

# **ACL**

- Lista de controle de acesso

# ALG

- Gateway de nível de aplicativo

# APN

- Nome do Ponto de Acesso

# ARP

- Protocolo de Resolução de Endereço

# BPDU

- Unidade de dados de protocolo de ponte

# INDIVÍDUO

- Protocolo de autenticação de handshake de desafio

# DDNS

- Servidor de nome de domínio dinâmico

# **DHCP**

- Protocolo de Configuração Dinâmica de Host

# DLNA

- Digital Living Network Alliance

# DMP

- Reprodutor de mídia digital

# DMS

- Servidor de mídia digital

# DMZ

- Zona desmilitarizada

# **DNS**

- Sistema de Nome de Domínio

#### **DSCP**

- Ponto de Código de Serviços Diferenciados

# DTIM

- Mensagem de indicação de tráfego de entrega

#### DTMF

- Dual-ToneMultifrequência

# **FTP**

- Protocolo de Transferência de Arquivos

#### **HTTP**

- Protocolo de Transferência de Hipertexto

#### **HTTPS**

- Protocolo de transferência de hipertexto seguro

#### ICMP

- Internet Control Message Protocol

#### IGMP

- Protocolo de Gerenciamento de Grupo da Internet

#### IPoA

- IP sobre ATM

#### ISP

- Provedor de internet

# MLD

- Descoberta de ouvinte multicast

#### **MTU**

- Unidade Máxima de Transferência

# **NAT**

- Tradução do Endereço da Rede

#### SO

- Sistema operacional

# PAP

- Protocolo de autenticação de senha

#### PPPoE

- Protocolo ponto a ponto sobre Ethernet

#### QoS

- Qualidade de serviço

#### **RA**

- Área de Roteamento

#### RASGAR

- Protocolo de Informação de Roteamento

#### RTS

- Pedido de envio

#### SGI

- Intervalo de guarda curto

#### SLAAC

- Configuração automática de endereço sem estado

#### **SNTP**

- Protocolo de Tempo de Rede Simples

#### **SSID**

- Identificador de conjunto de serviço

#### **TCP**

- protocolo de Controle de Transmissão

#### TELNET

- Protocolo de Rede de Telecomunicação

#### UDP

- Protocolo de datagrama do usuário

# UPnP

- Plug and Play universal

# URL

- localizador padrão de recursos

# VOD

- Video On Demand

#### VoIP

- Voz sobre protocolo de Internet

#### WMM

- Wi-Fi MultiMedia

# WPA

- Acesso protegido por Wi-Fi

# WPS

- Configuração de Wi-Fi protegido